# **SHITBOT**

# **HitBotDrive Software User Manual**

Industrial Robot / Collaborative Robot / Electric Gripper/ Intelligent Actuator / Automation Solution

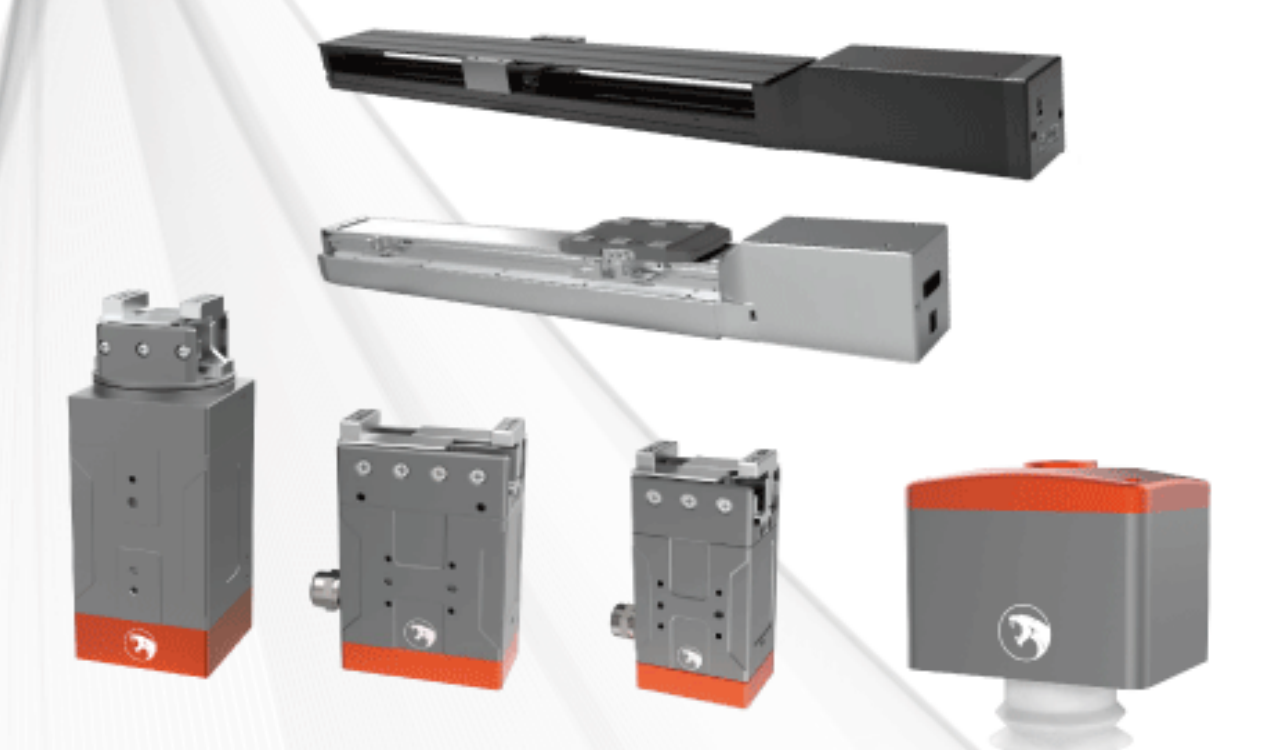

Huiling-tech Robotic Co., Ltd.

# SHITBØT

# **Version Description**

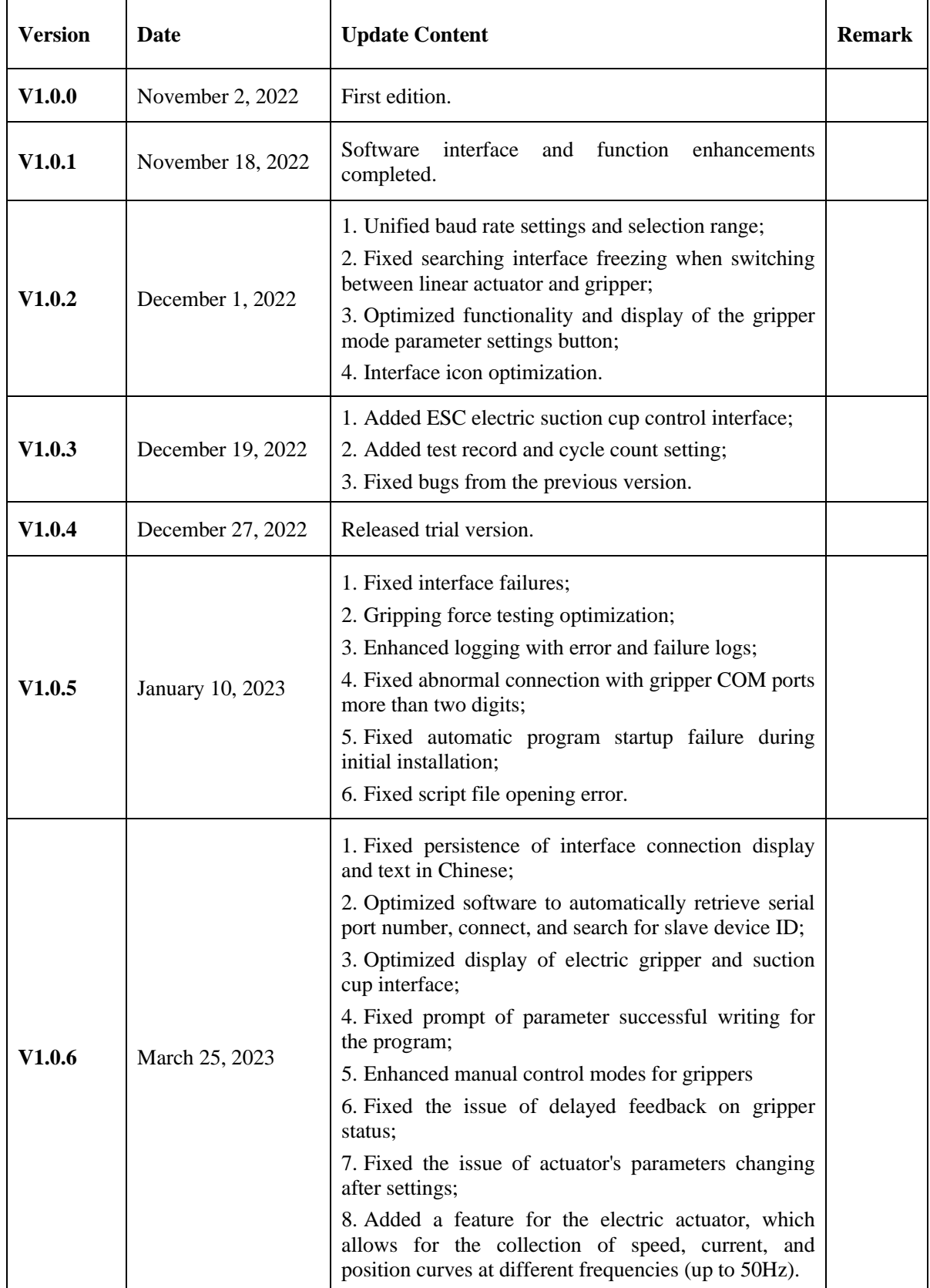

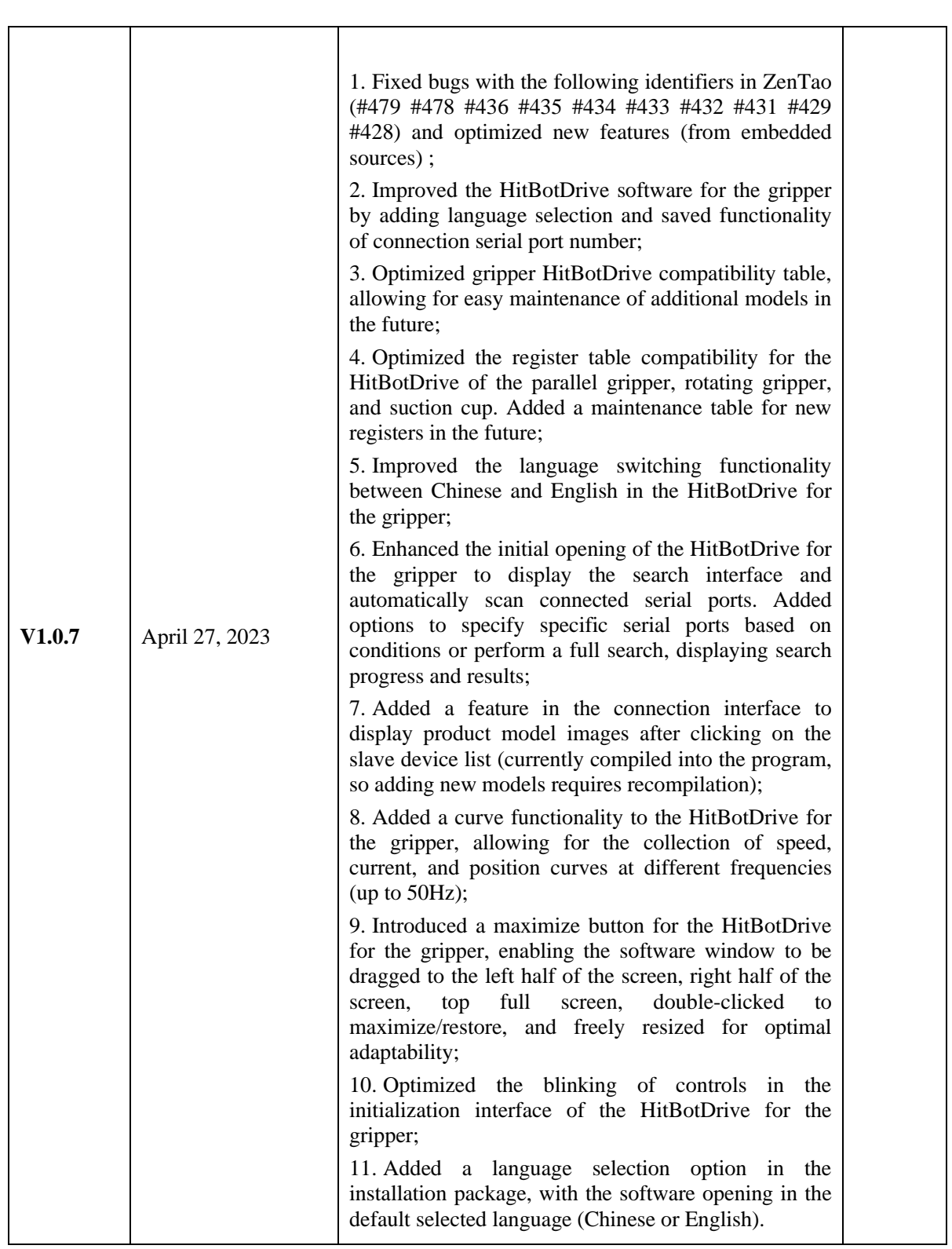

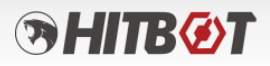

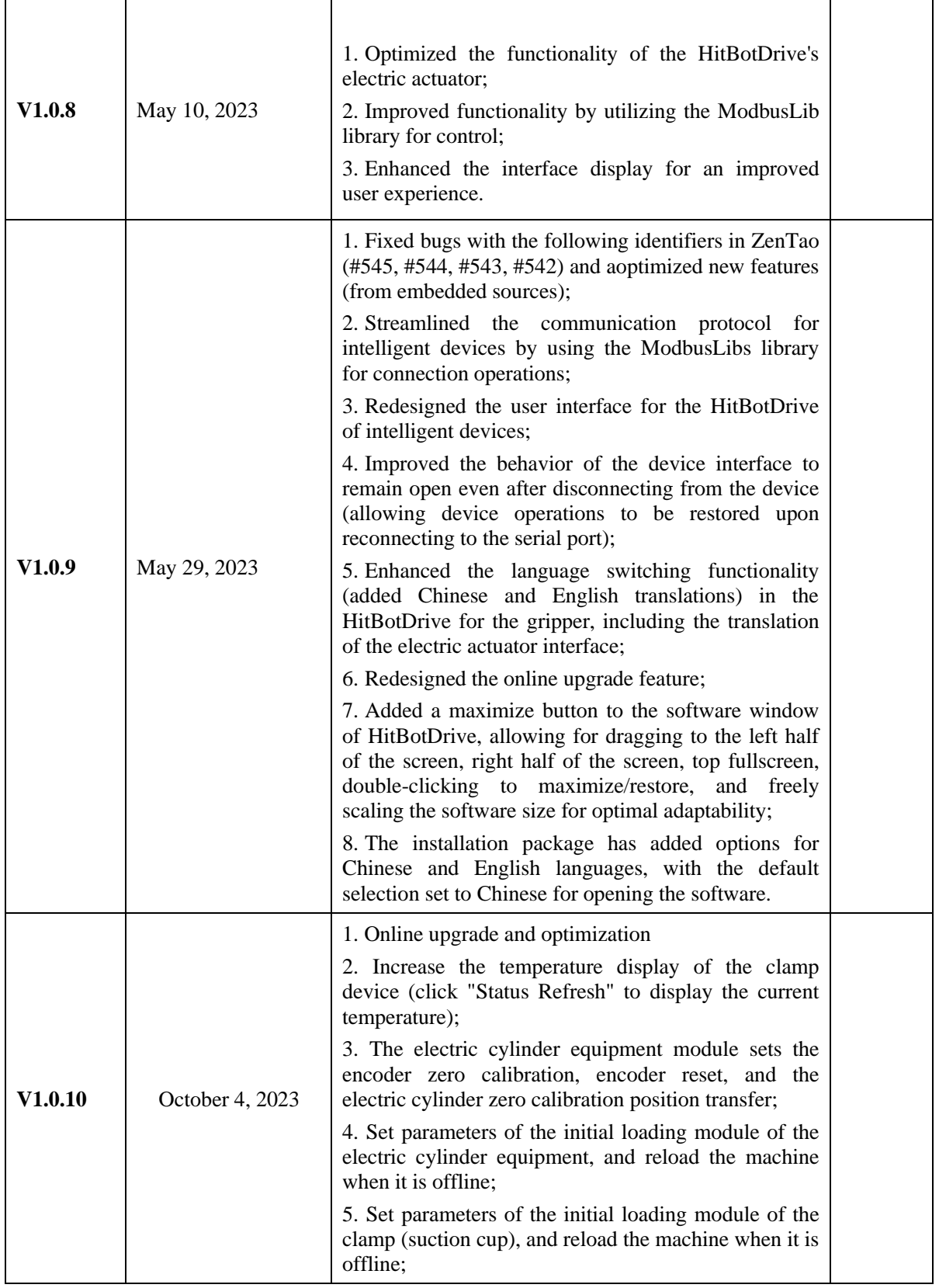

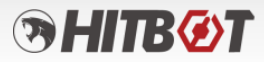

# **Contents**

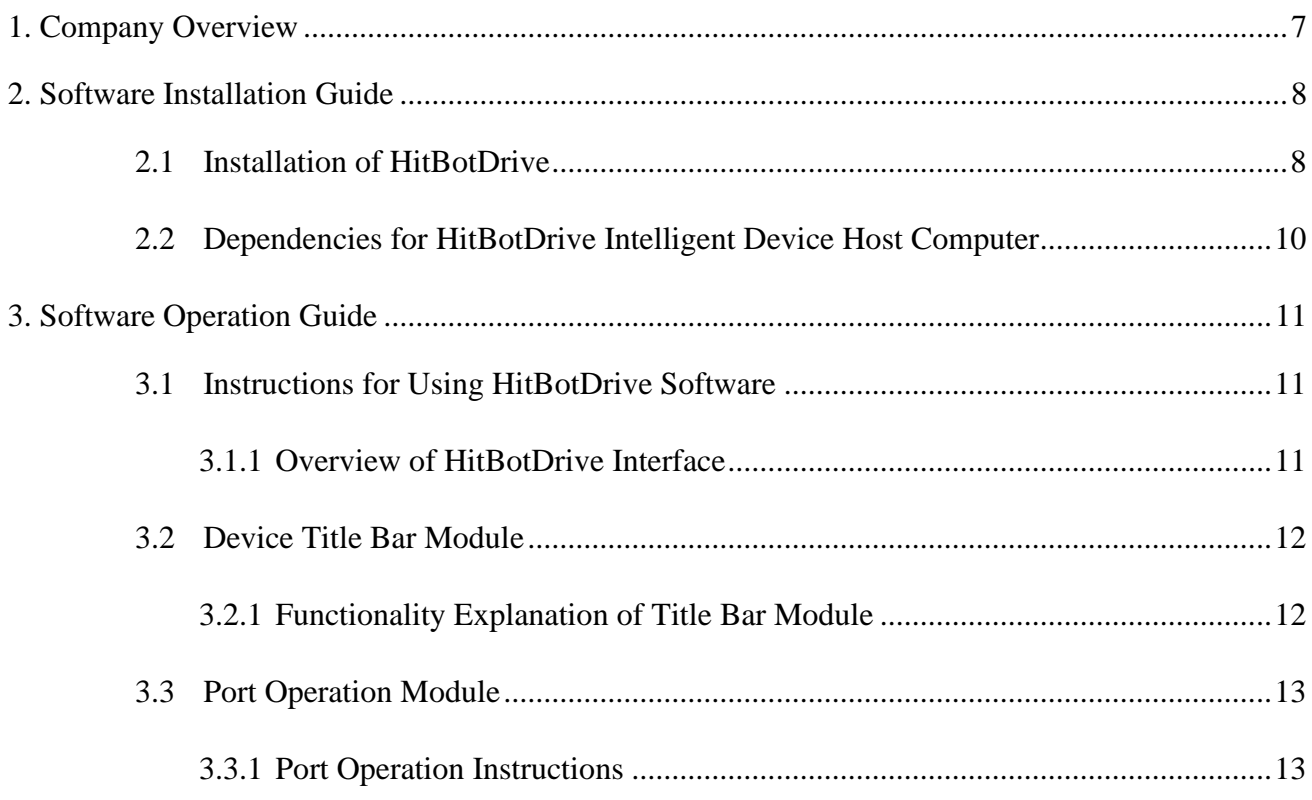

# SHITBØT

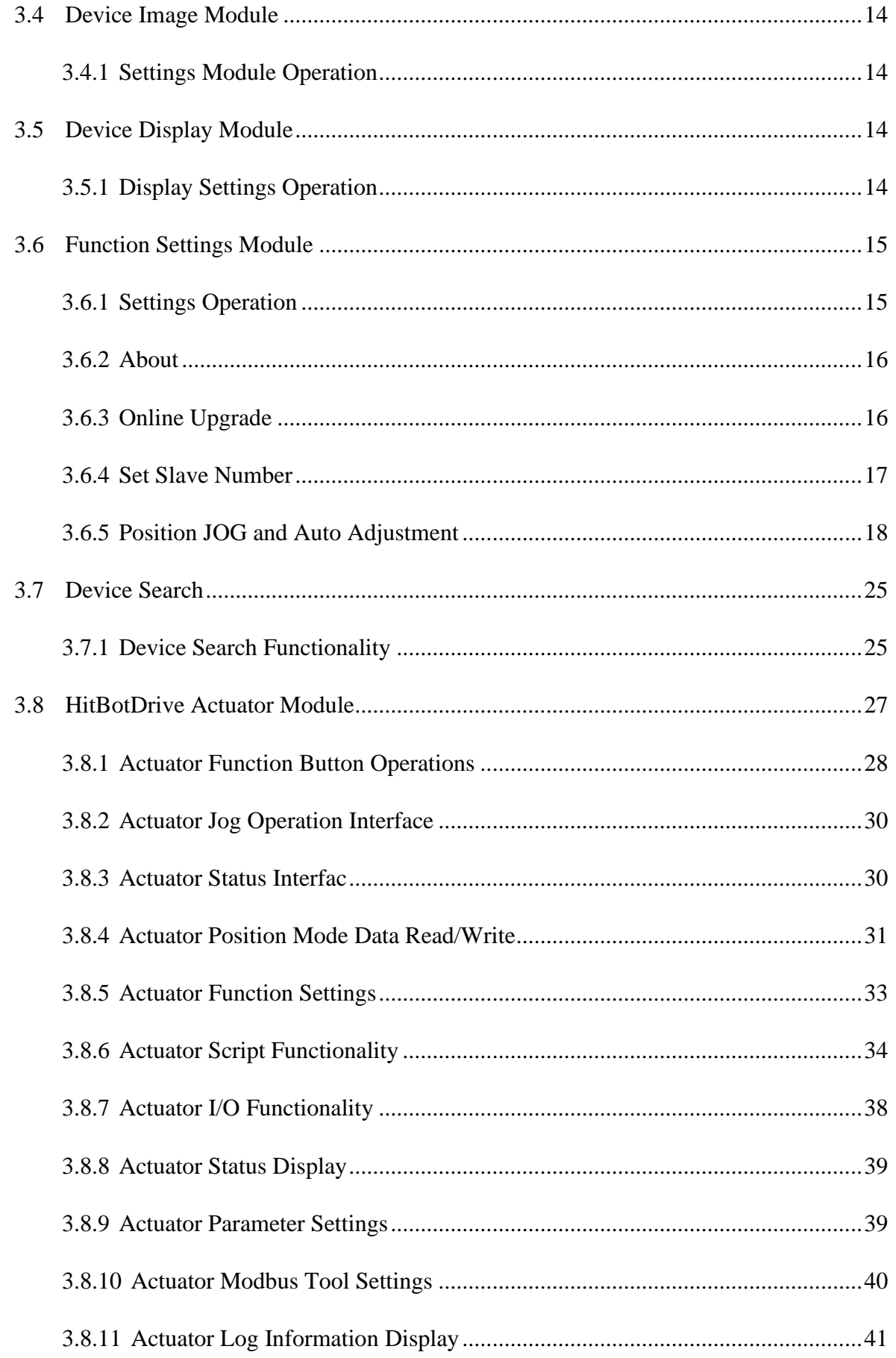

# SHITBØT

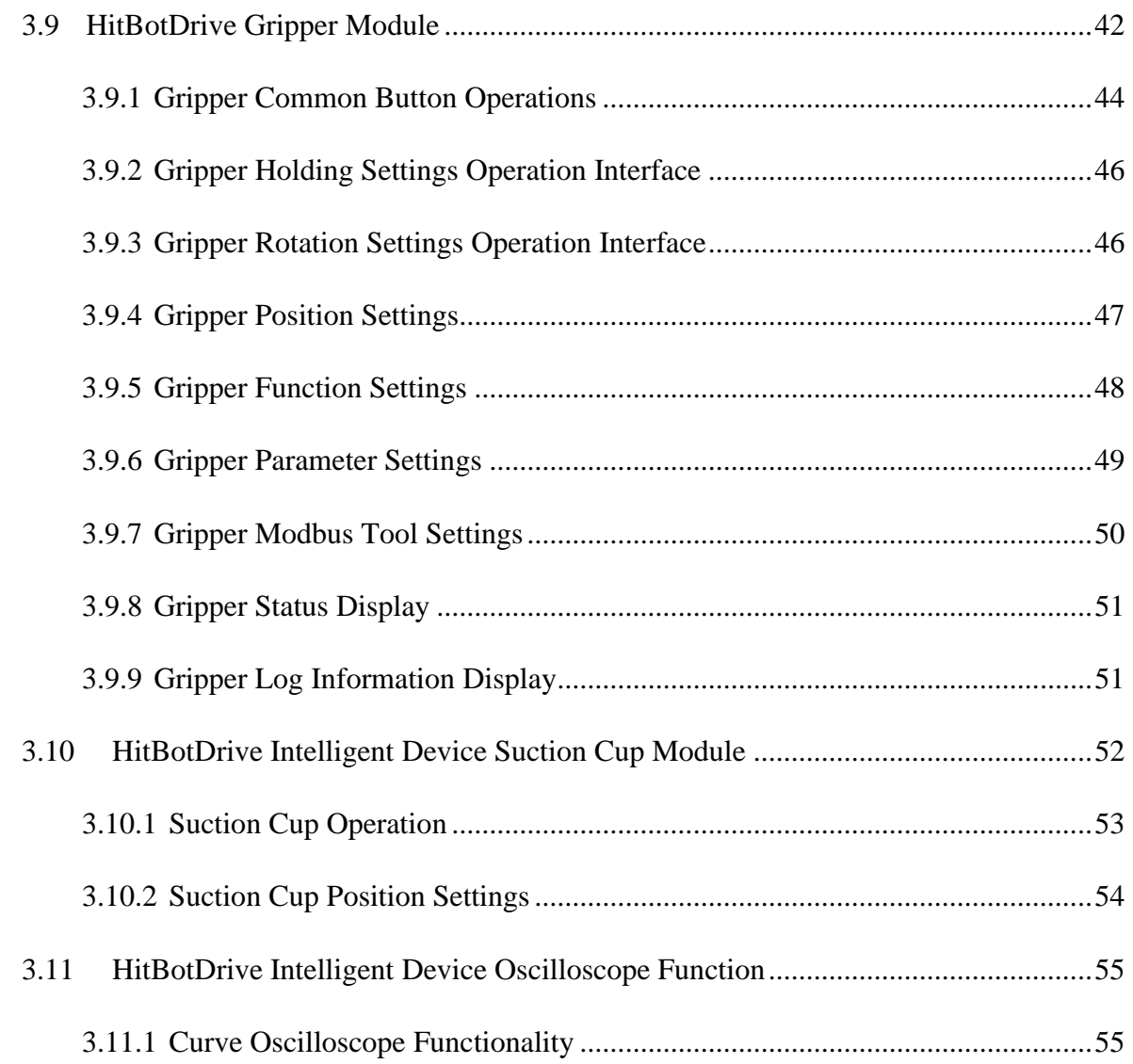

# **RHITBOT**

## <span id="page-7-0"></span>**1. Company Overview**

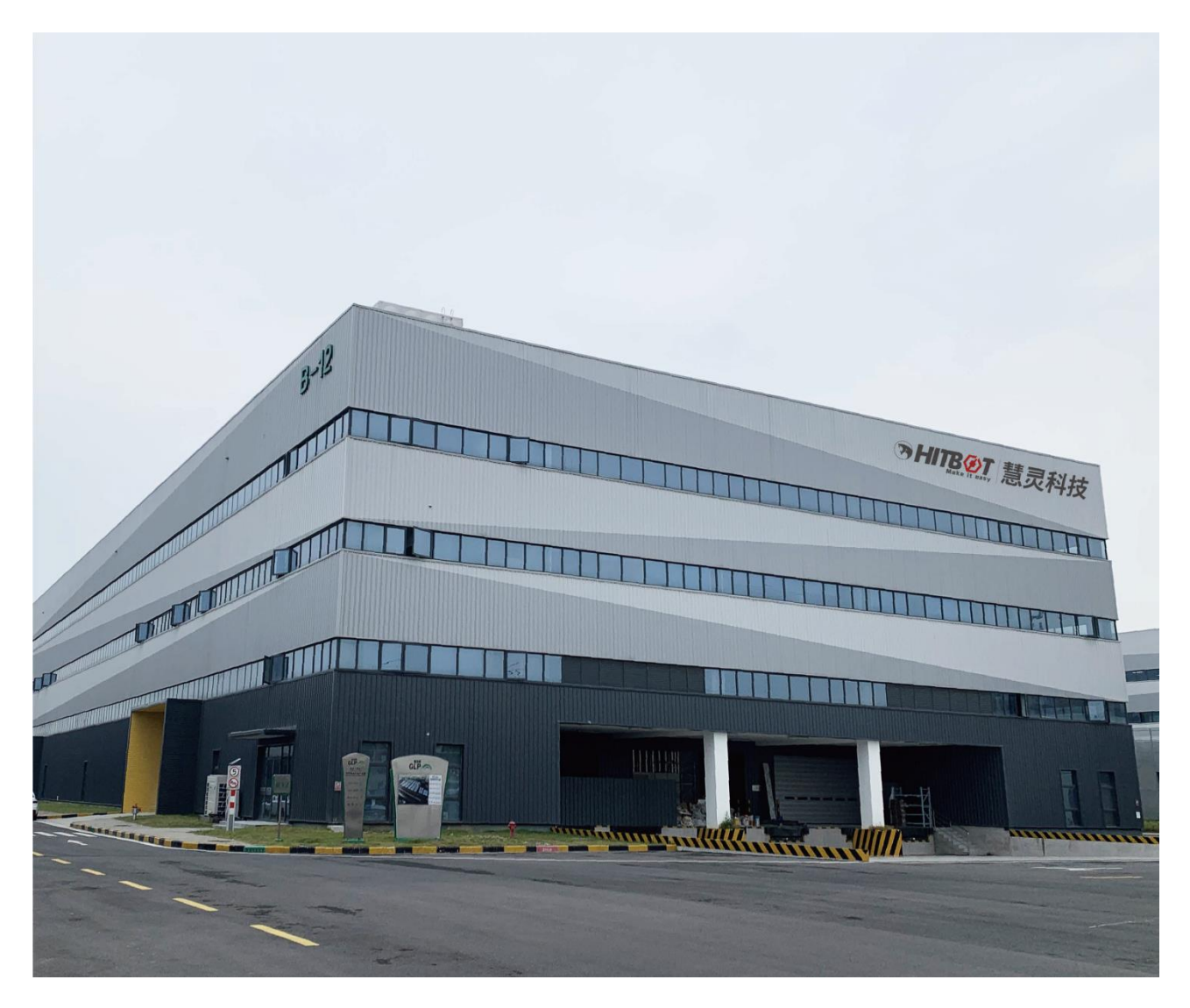

Huiling-tech (HITBOT) Robotic Co., Ltd, a Xiaomi ecological chain enterprise, was founded in 2015 and is a leading player in the electric gripper industry and the pioneer of direct-drive robotic arms. We focus on the research and development of core technology, adhere to product innovation, and provide industry customers with ultimate cost-effective robot products and automation solutions in an efficient, low-cost, and modular way.

We are committed to making automation simpler and have made robots more accessible to the automation industry, reducing the barriers to automation transformation from multiple perspectives such as cost and usability. Our products have been deployed in dozens of countries such as the United States, Germany, Japan, and South Korea, and have been widely applied in various fields such as 6C, healthcare, new retail, automotive, education, and have served thousands of customers such as Xiaomi, Huawei, Foxconn, and Panasonic.

# **SHITB&T**

# <span id="page-8-0"></span>**2. Software Installation Guide**

#### <span id="page-8-1"></span>**2.1 Installation of HitBotDrive**

2.1.1 Click on the downloaded installation package ".exe" to start the installation, as shown in Figure 2-1.

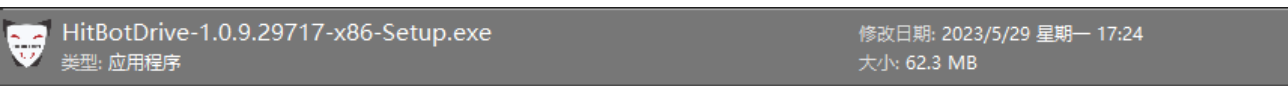

Figure 2-1 Installation package ".exe" file

2.1.2 After opening the installation package, please follow the default installation steps, as shown in Figure 2-2.

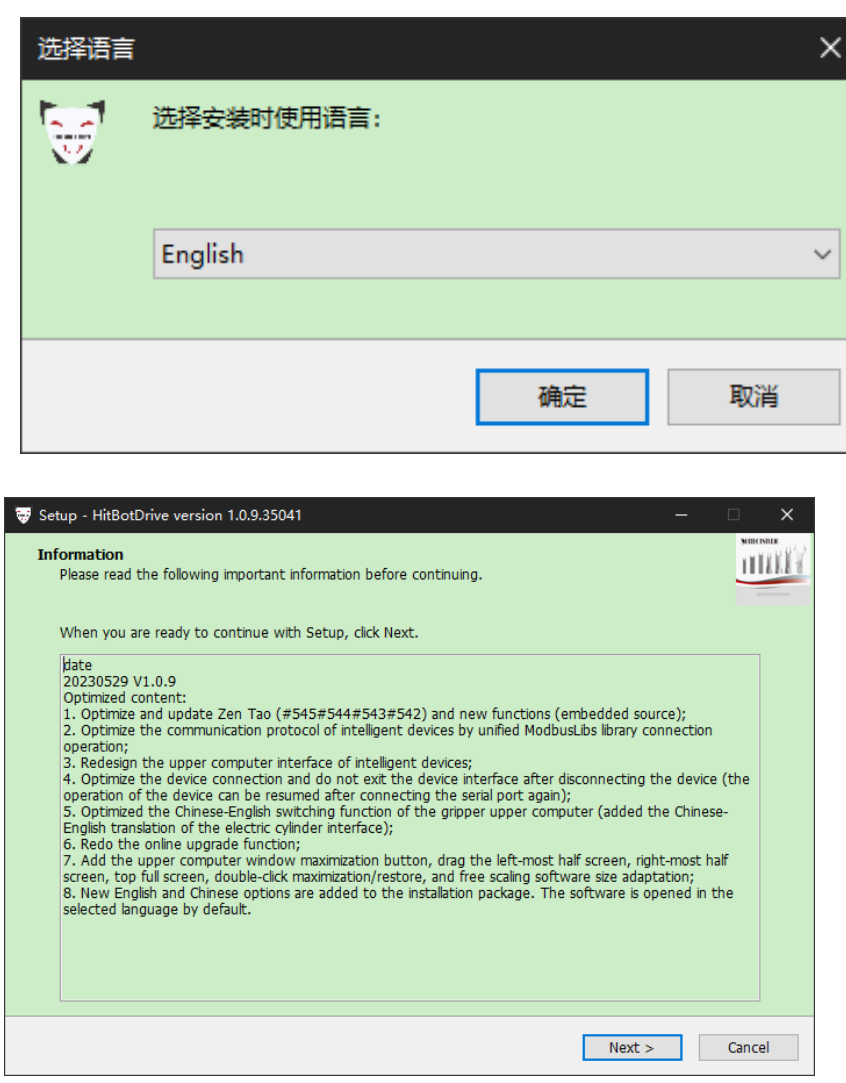

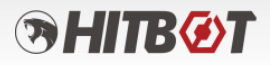

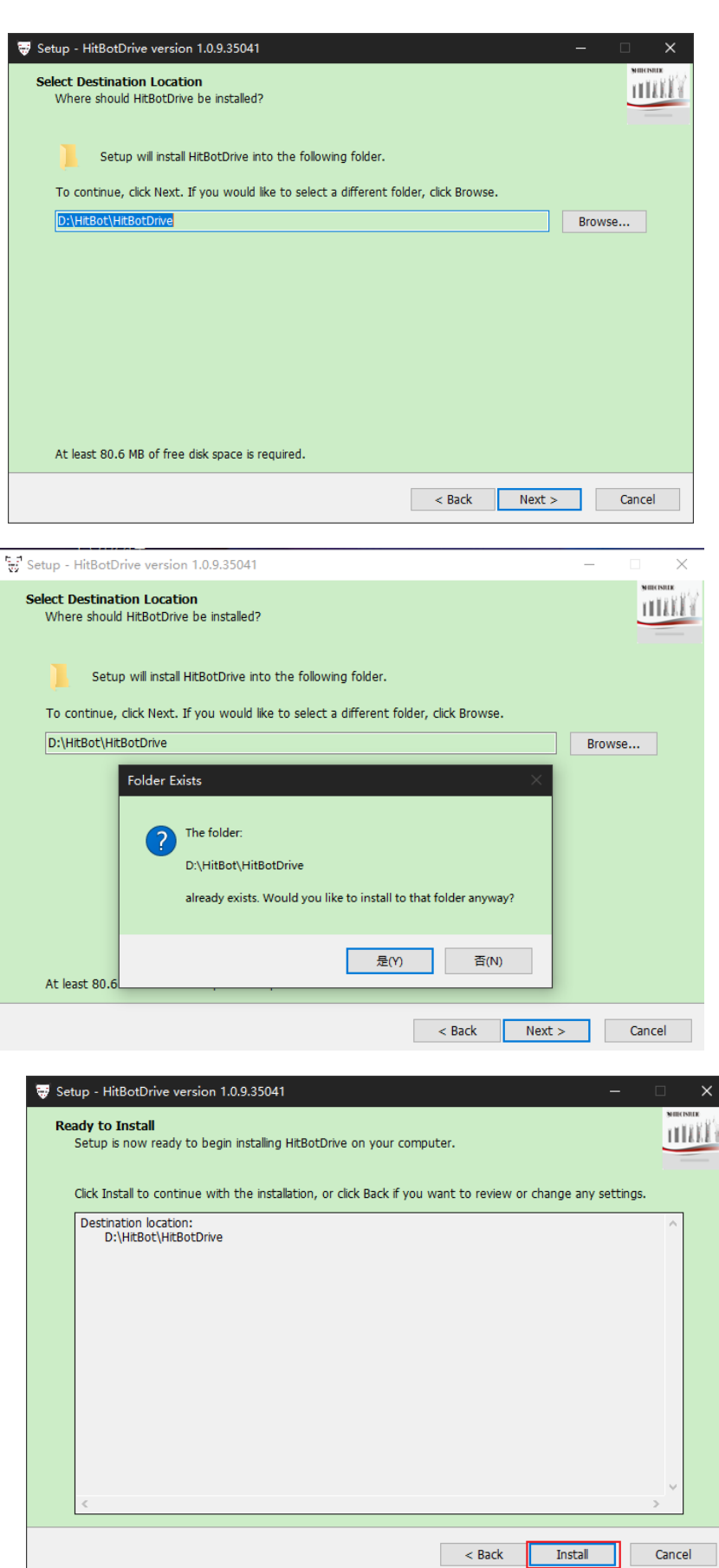

Install

 $\Box$  Cancel ┨

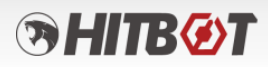

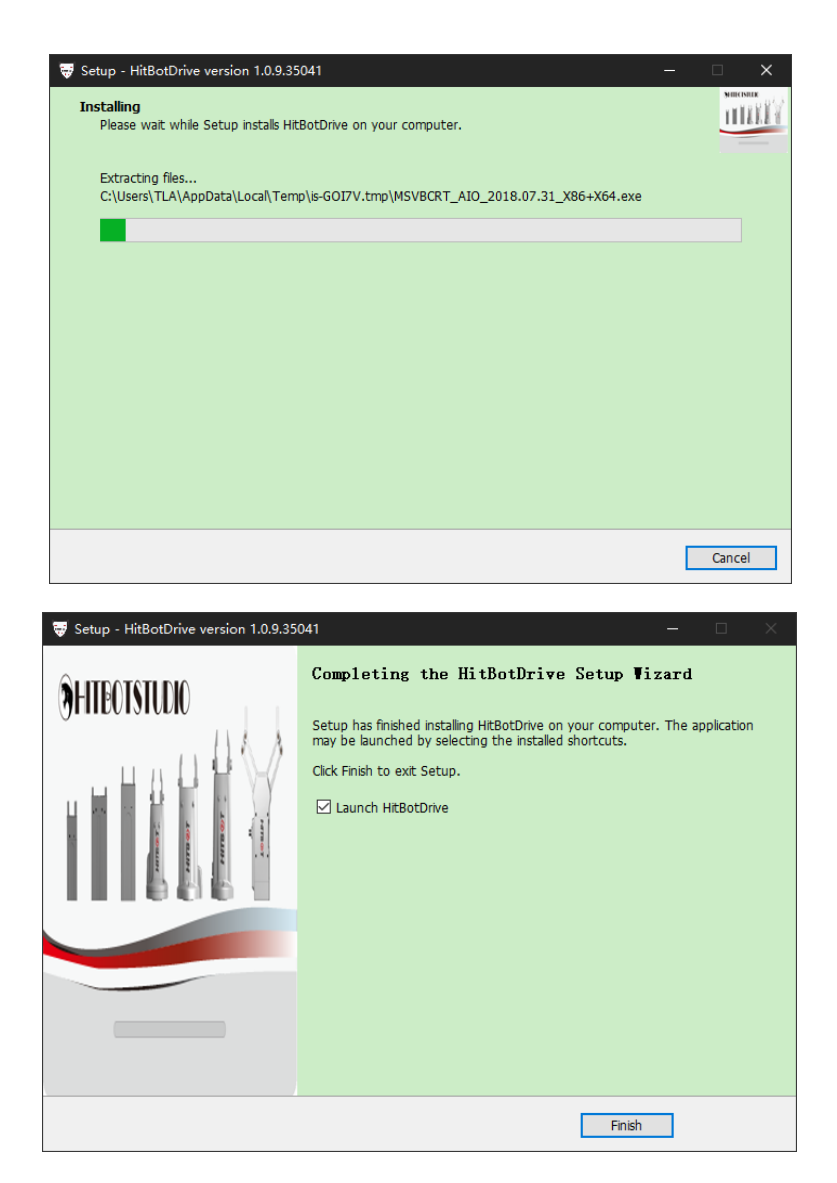

Figure 2-1 (Installation package ".exe" file)

2.1.3 After the installation is complete, a shortcut will be generated on the desktop. Doubleclick to open the HitBotDrive interface.

#### <span id="page-10-0"></span>**2.2 Dependencies for HitBotDrive**

- 2.2.1 When launching the installation package, it will automatically detect the ".NET Framework 4.6.2" environment. If it is not detected, it will automatically install the ".NET Framework 4.6.2" environment.
- 2.2.2 When launching the installation package, it will automatically detect the dependency "Microsoft Visual C++ 2015 Redistributable x86" of VS2017 runtime library. If it is not detected, a prompt will.

# **BHITBOT**

# <span id="page-11-0"></span>**3. Software Operation Guide**

#### <span id="page-11-1"></span>**3.1 Instructions for Using HitBotDrive Software**

#### <span id="page-11-2"></span>**3.1.1 Overview of HitBotDrive Interface**

The HitBotDrive provides the following common area for all 485 cylinders and gripper products to control the cylinders and grippers. The common interface of the HitBotDrive is shown in Figure 3-1.

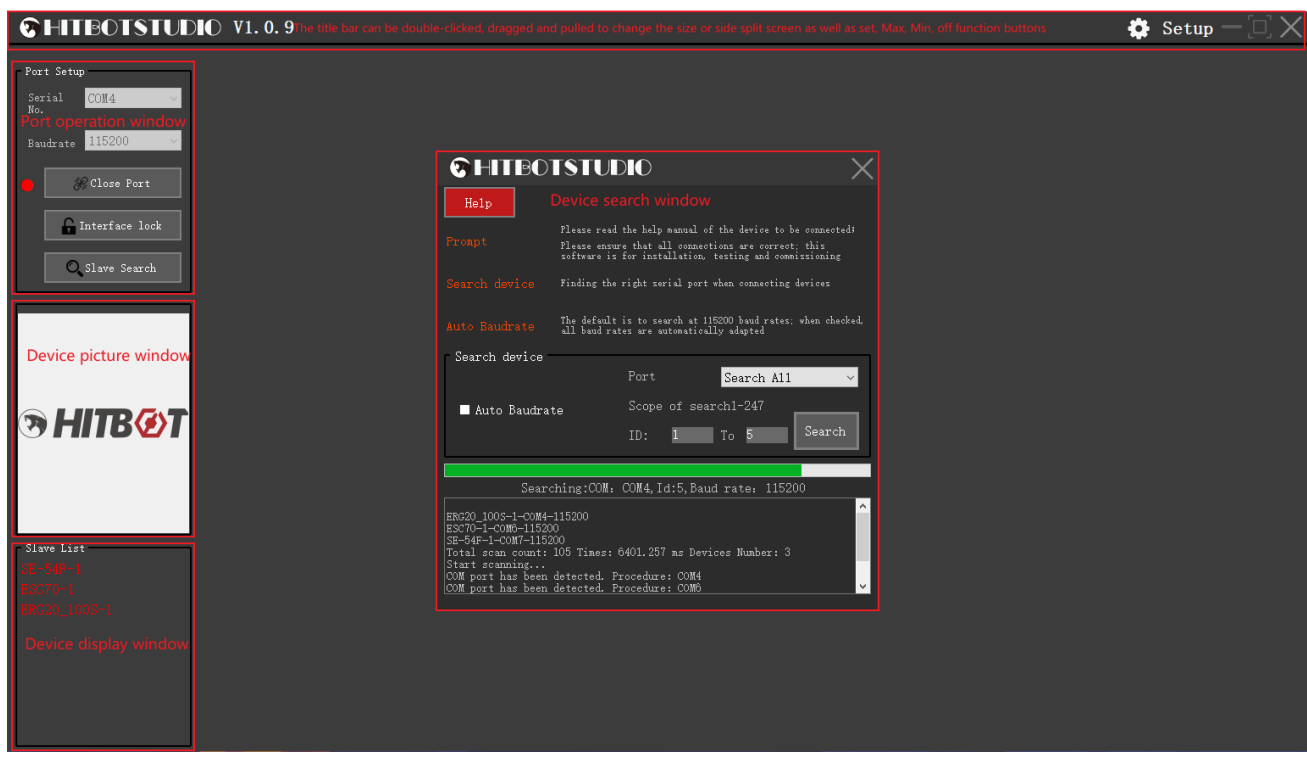

Figure 3-1

Table 3-1 provides an explanation of the functionality of the HitBotDrive common interface.

Table 3-1

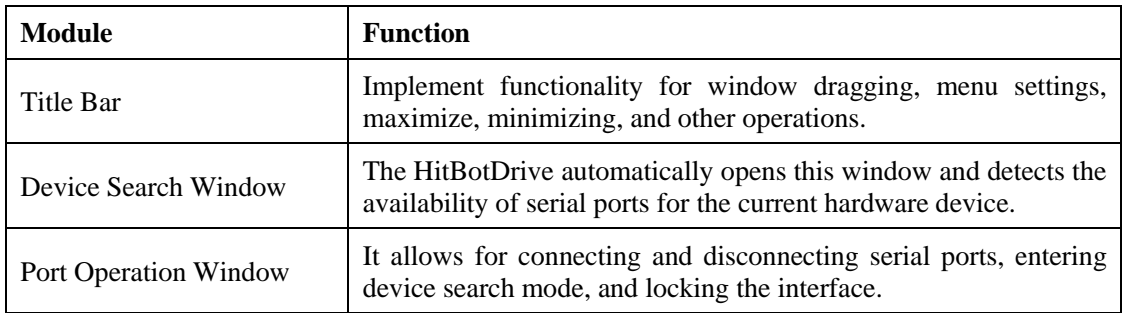

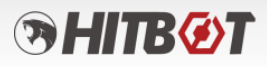

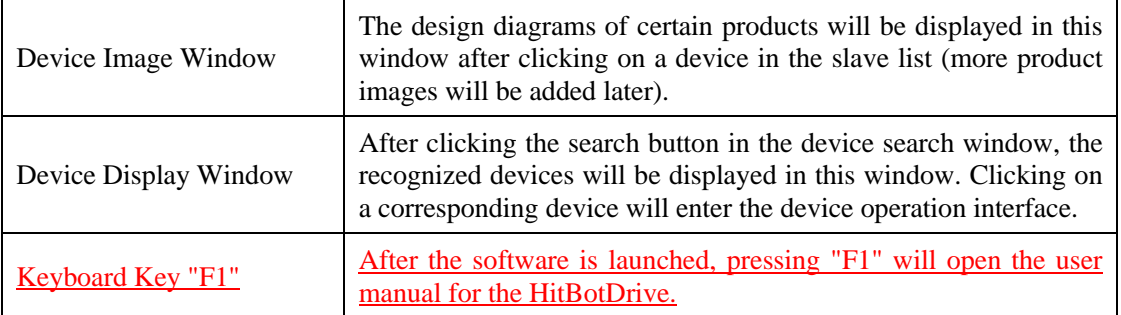

#### <span id="page-12-0"></span>**3.2 Device Title Bar Module**

#### <span id="page-12-1"></span>**3.2.1 Functionality Explanation of Title Bar Module**

Figure 3-2 shows the title bar interface.

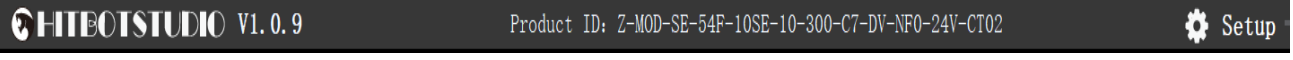

Figure 3-2 (Title Bar)

1. Logo icon in the upper left corner, hovering the mouse over this area will display the current version and compilation information;

2. Double-click the title bar with the left mouse button to maximize the software (double-click again to restore), clicking and dragging the software allows movement, and dragging it to the edge will split the screen display;

3. When entering the device interface, the device product information will be displayed in the blank area in the middle;

4. Maximize, minimize, and close buttons;

5. The function settings module includes About -> Online Upgrade -> Set Slave Number -> Help -> Language Switch, etc.

# **RHITBOT**

#### <span id="page-13-0"></span>**3.3 Port Operation Module**

#### <span id="page-13-1"></span>**3.3.1 Port Operation Instructions**

The port operation interface allows opening/closing the serial port, locking/unlocking the interface, entering the slave search interface, selecting the serial port number, and choosing the baud rate.

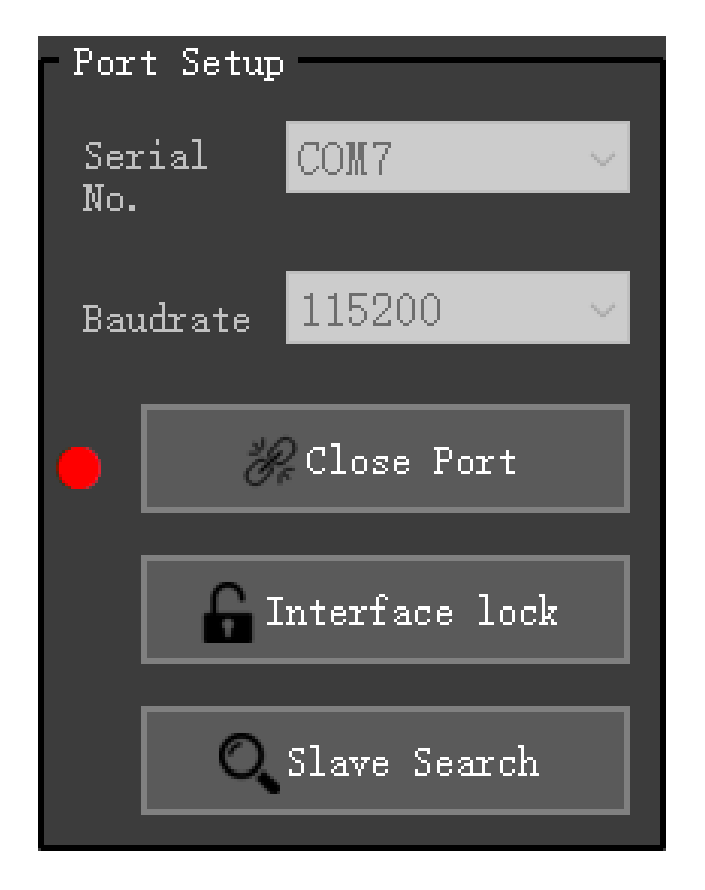

Figure 3-3 (Port Operation)

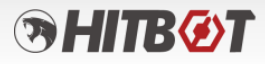

### <span id="page-14-0"></span>**3.4 Device Image Module**

#### <span id="page-14-1"></span>**3.4.1 Settings Module Operation**

Clicking on the device recognized in the slave list, the **product image** will be displayed in the Window.

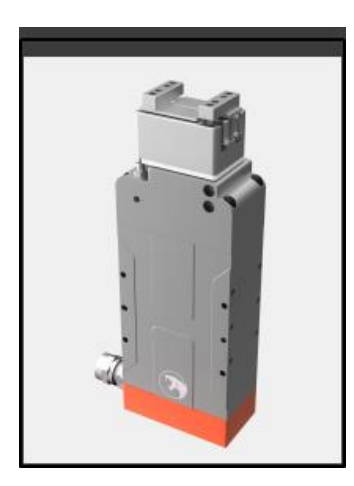

Figure 3-4 (Product Image)

#### <span id="page-14-2"></span>**3.5 Device Display Module**

#### <span id="page-14-3"></span>**3.5.1 Display Settings Operation**

After detecting a device, it will be displayed in the slave list. Clicking on the corresponding position will take users to the device operation interface.

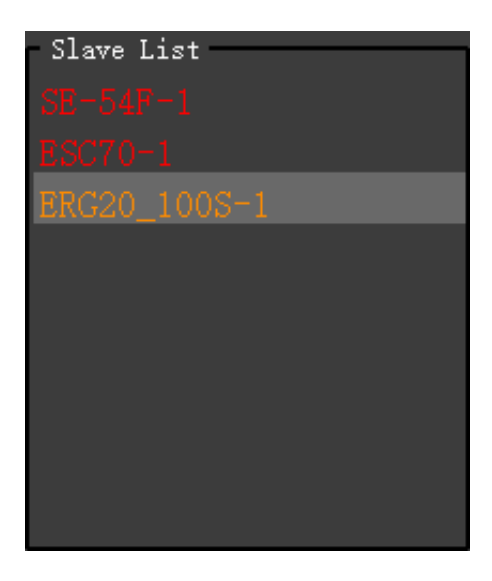

Figure 3-5 (Slave List)

# **SHITBØT**

#### <span id="page-15-0"></span>**3.6 Function Settings Module**

#### <span id="page-15-1"></span>**3.6.1 Settings Operation**

Clicking on "Function Settings" will display the function settings module interface, as shown in Figure 3-6.

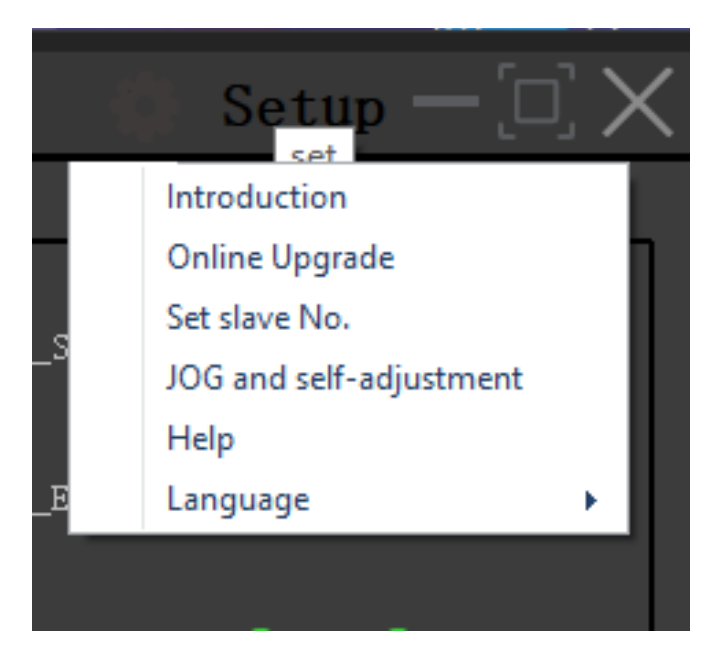

Figure 3-6 (Function Settings Module)

Figure 3-3

Description of function setting module

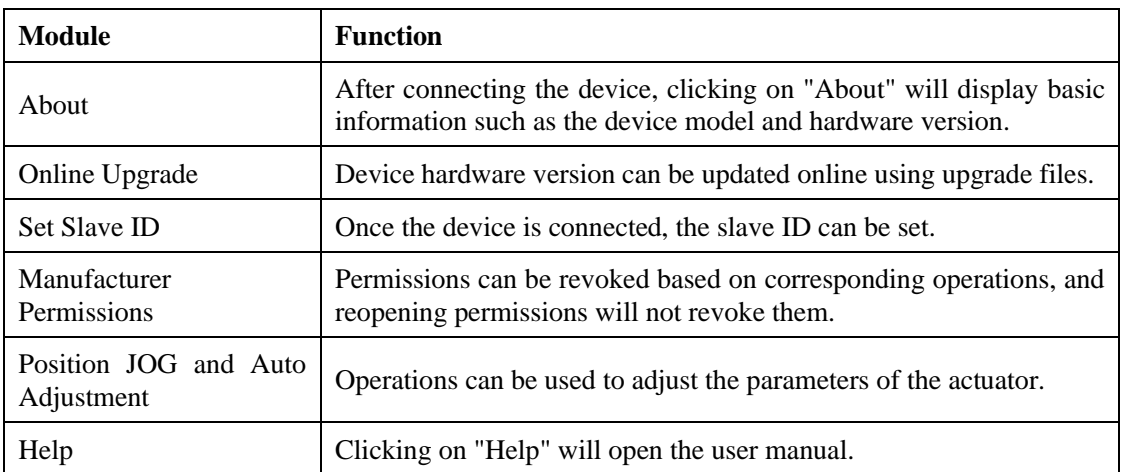

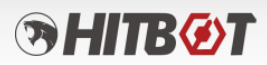

#### <span id="page-16-0"></span>**3.6.2 About**

Intelligent devices need to be connected to display relevant information status. If not connected, a device not connected pop-up alarm will be displayed. Figure 3-7 shows the About Information Display interface.

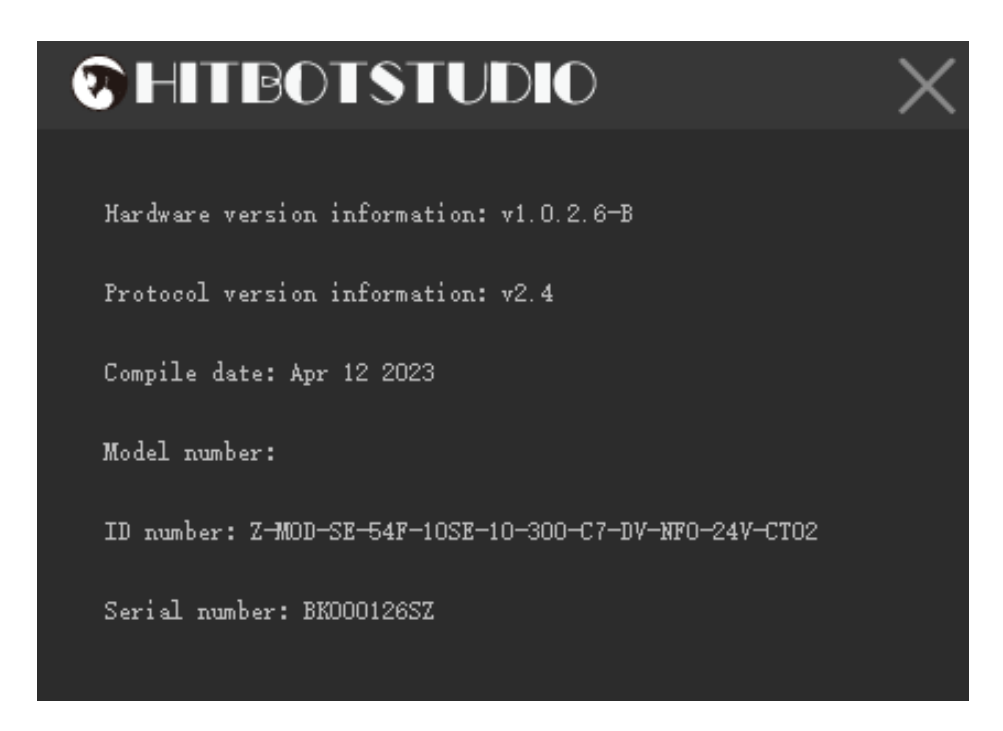

Figure 3-7 (About Information Display Interface)

#### <span id="page-16-1"></span>**3.6.3 Online Upgrade**

After connecting the device, click to enter the online upgrade mode, then select the corresponding upgrade program and send it. If the device gets disconnected or interrupted during the process, it needs to be restarted to re-enter online upgrade. Figure 3-8 shows the online upgrade interface and corresponding operation buttons.

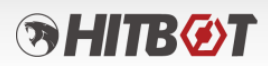

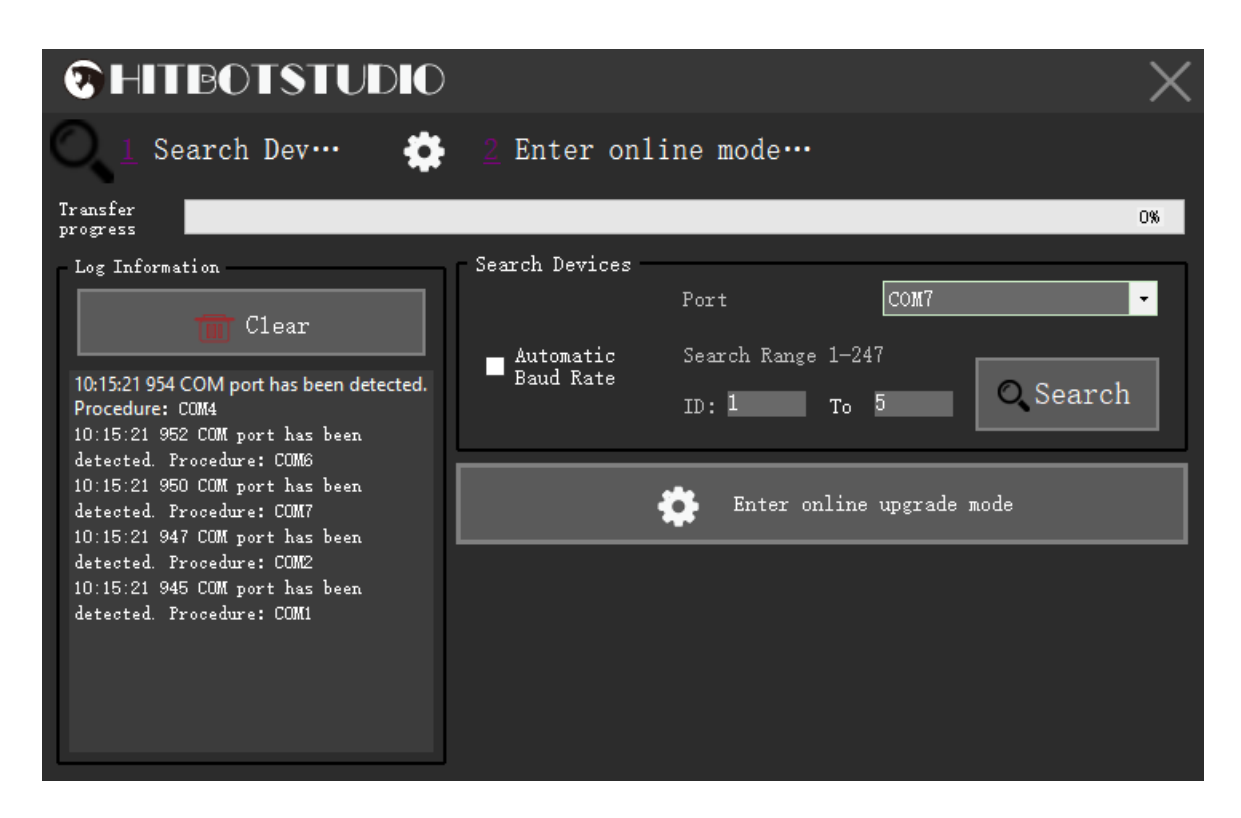

Figure 3-8 (Online Upgrade Interface)

#### <span id="page-17-0"></span>**3.6.4 Set Slave Number**

By clicking "Set Value" based on the set slave ID, the corresponding device can be assigned a slave ID. Figure 3-9 shows the interface for setting the slave ID.

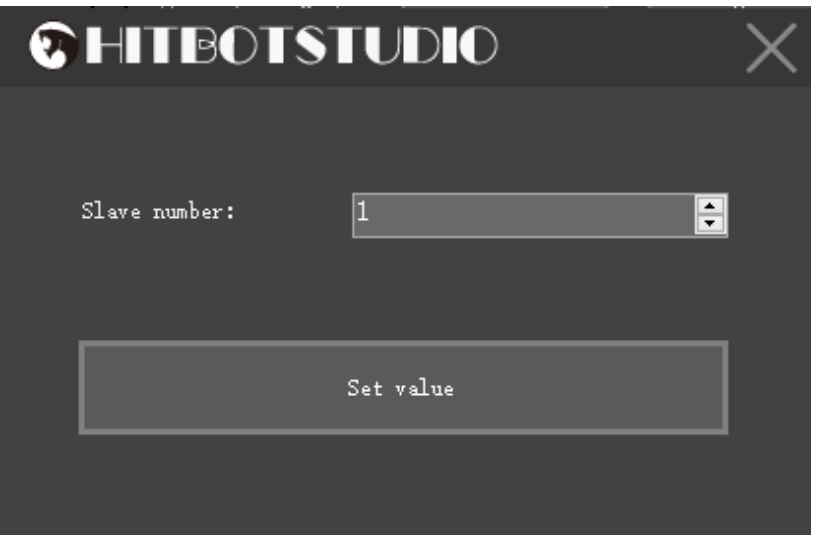

#### Figure 3-9 (Set Slave ID Interface)

#### <span id="page-18-0"></span>**3.6.5 Position JOG and Auto Adjustment**

(1) Interface Explanation (This function is effective when connecting to an electric actuator) Clicking on "Position JOG and Auto Adjustment" will enter this mode, as shown in Figure 3-10.

| CHITBOTSTUDIO V1.0.9                                                 |                                                                                                    |                                                                                                    |                                                                                                    | Product ID: Z-MOD-SE-54F-10SE-10-300-C7-DV-NF0-24V-CT02                                                                                                    | $\bullet$ Setup $\Box$ $\times$                                                                                                    |
|----------------------------------------------------------------------|----------------------------------------------------------------------------------------------------|----------------------------------------------------------------------------------------------------|----------------------------------------------------------------------------------------------------|----------------------------------------------------------------------------------------------------|----------------------------------------------------------------------------------------------------|
| Port Setup<br>Serial<br>COM7<br>No.<br>Baudrate 115200<br>Close Port | Motor Status<br>Electric<br>Actuator<br>Servo ON<br>Non-zeroed<br>Servo<br>Energency<br>Initializati O<br>Stop<br>on Error<br>C Zone Signal<br>SN Error                                 | Electric<br><b>Actuator</b><br>Zeroine<br>Operating<br>Parameter<br>Error<br>Continuous<br>Overcurrent<br>Error               | I0 Status Indicator<br><b>O</b> IN HOME<br>IN E STOP<br>IN_POSITION_                                         | $\bullet$ IM_PULSE_B $\bullet$ $\frac{\text{IH}}{\text{H}\text{od}}$ POSITION_ $\bullet$ IM_START<br>$\bullet$ IN_BREAK_DIS $\bullet$ OUT_HOME_COM $\bullet$ IN_POSITION_ $\bullet$ IN_DIR_A | Introduction<br><b>Online Upgrade</b><br>Set slave No.<br>$\Box$ out :<br>JOG and self-adjustment<br>Help<br>$\bullet$ out E<br>Language                                                                                                    |
| Interface lock<br>Slave Search                                       | Positioning<br>Encoder<br>Complete<br>Error<br>Signal<br>Script<br>Script Error 2 Zeroing<br>Execution.<br>Machine<br>System Error<br>Offline<br>Zeroing in<br>Driver Error<br>Progress | Encoder<br>Mon-zeroed<br>Error<br>Encoder<br>Error<br>Mileage<br>Overflow                                                     | Connon Area<br>Operation Mode<br>Selection<br>Servo off<br>Position mode ~<br>Continuous<br>Orizin<br>Motion | • IN SERVOON • IN PULSE A • OUT COMPLITE • HALCLEAR ERR • IN DIR B<br>$^{0n}$<br>Go to Home<br>Emergency<br>Write to<br>Refresh<br>Status                                                    | OUT_ZONE<br>$\bullet$ $\kappa$ $\bullet$ $\kappa$<br>nn/s<br>Speed<br>50.000<br>System<br>Accelera<br>Reset<br>1.000<br>tion<br>Step<br>Width<br>m<br>Clear Error                                                                                    |
|                                                                      | Position Settings<br>Pulse Mode Parameter Settings<br>Pulse<br>Conversion<br>Positioning<br>Width (nn)                                                                                  | Function Settings<br>Soft Limit<br>Vri<br>Rea<br>Lover Limit<br>Soft Limit<br>Vri<br>Rea                                      | Range<br>Script Function<br>Other Paraneter Settings<br>Rea<br>Rea                                           | Controller<br>$\mathcal{L}_{\mathcal{C}}$<br>IO Settings<br>Parameter Settings<br>Zero Settings<br>Wri<br>Zero Current<br>(0.18)<br>Wri<br>Zero Velocity<br>(nn/s)                           | $\circledR$<br>$\left( 1\right)$<br>Z Jog<br>Log Information<br>$\mathbf{r}$<br>Modbu<br>Clear<br>Vri<br>10:17:55 282 Set tradition I/O<br>Rea<br>10:17:44 003 Operation mode Key trigger<br>10:17:37 812 Servo off button triggered<br>Wri.<br>Rea. |
| Slave List                                                           | Pushing Force<br>783.<br>$Zone + (nn)$<br>$\text{Zone} - (\text{nn})$<br>Pulse AB not v<br>Pulse Hode                                                                                   | Upper<br><b>Baud Rate</b><br>Vri<br>Rea<br>Wri<br>Stepper Drive<br>Rea<br>Current<br>$S_{\text{carity}}$<br>Wri<br>Rea<br>Rea | 115200<br>Rea<br>Real<br>Rea<br>Position Current<br>Velocity Curve<br>Oscilloscope                           | Mechanical<br>Limit Zero<br>Wri<br>Zero<br>Wri<br>Calibratio<br>Electric<br>Encoder<br>Actuator<br>Reset                                                                                     | Rea.<br>Rea<br>Encoder<br>Zero                                                                                                    |
|                                                                      | $\blacksquare$ Torque<br>Position (mm): 119.124 Velocity (mm/s): 0.021                                                                                                    | Rea                                                                                                    | E Status<br>Refresh<br>Feedback Current (A): 0.000 Current Mileage (m): 39014.924                            | Zero<br>Slave Stroke (mm): 0<br>$-300$                                                                                                    | Slave Number: 1                                                                                                    |

Figure 3-10

After entering, the serial port will open automatically. The motion JOG function includes four parts: Enable ON/OFF, JOG Motion, Position Information, and Position Test Run. These functions need to be executed sequentially as shown in Figure 3-11.

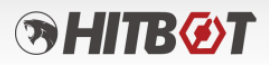

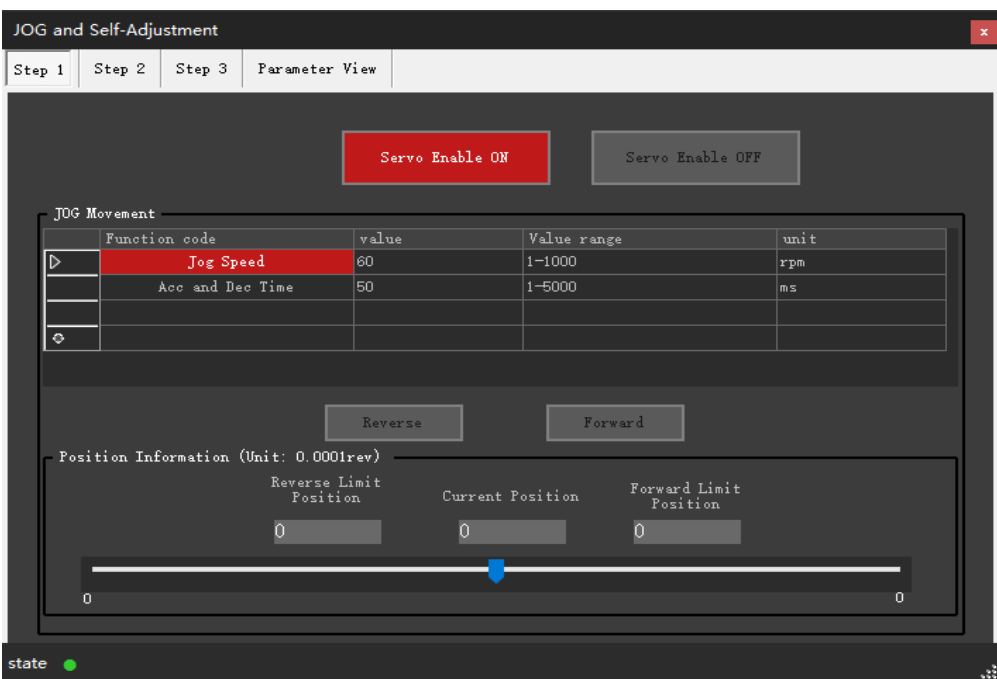

Figure 3-11 (Position JOG and Auto Adjustment Interface)

First, click on "Servo Enable ON" (if disabling is required, click on Servo Enable OFF), then enter "JOG Motion". Edit the JOG speed and acceleration/deceleration time. Clicking on "Forward/Reverse" to rotate the motor in a specific number of revolutions. After running, the limit position of the motor is defined, and subsequent movements cannot exceed this range, as shown in Figure 3-12.

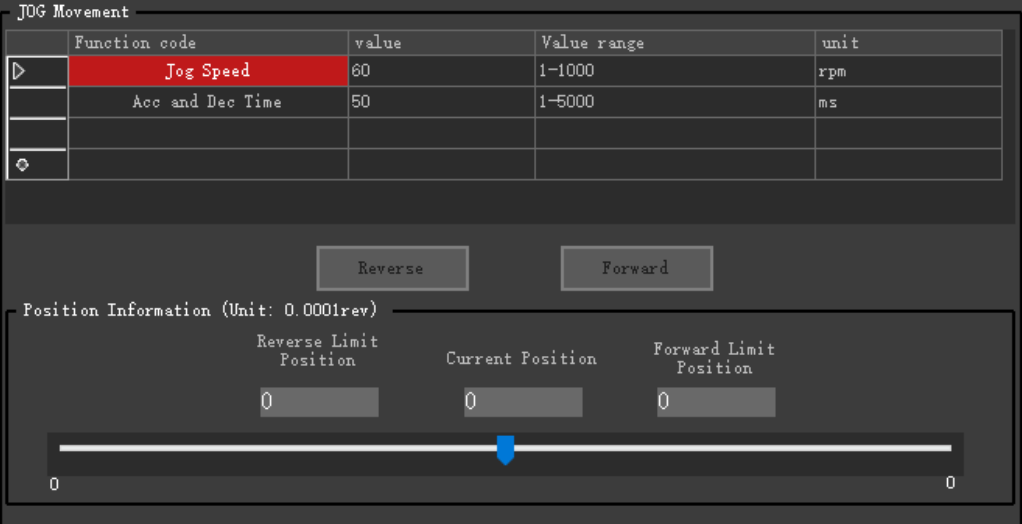

Figure 3-12

After defining the limit position, relevant function codes can be set as needed, then click "Forward/Reverse". The motor will run in "Single" or "Continuous" mode, and the motor will stop

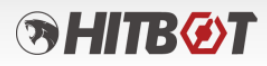

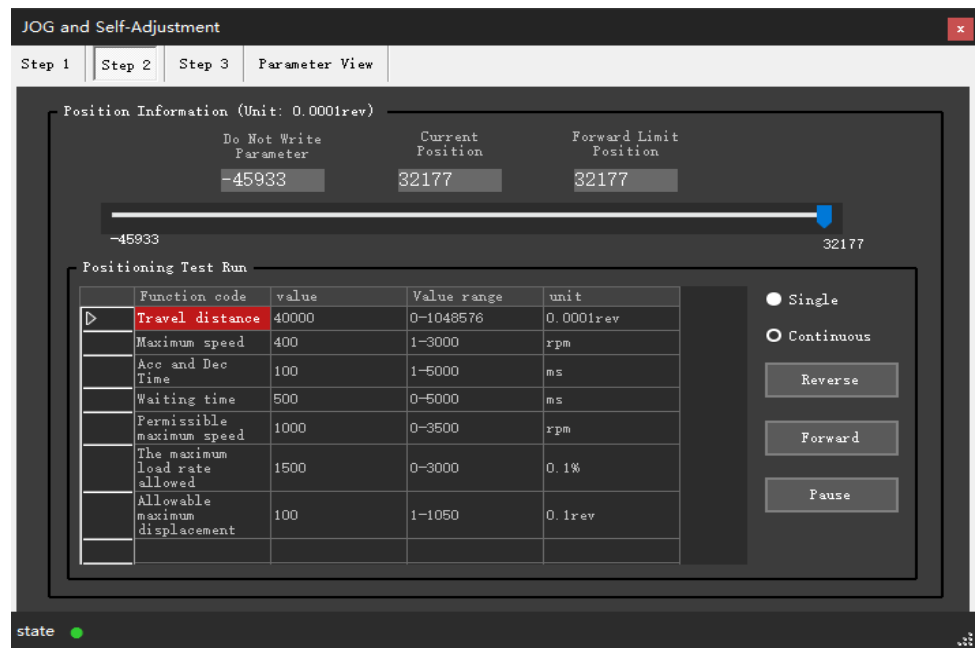

when clicking "Pause". Figure 3-13 shows this process.

Figure 3-13

Note: In the motion of JOG function, 10,000 pulses are defined as one revolution.

The gain auto-adjustment function includes three parts: Rigid Setting, Load Estimation and Vibration Suppression, and Motion Monitoring.

In "Rigid Setting" parameters such as self-tuning mode and rigidity level can be read and written. Saving the parameters will store the self-tuned parameters in the power-off storage area. As shown in Figure 3-14.

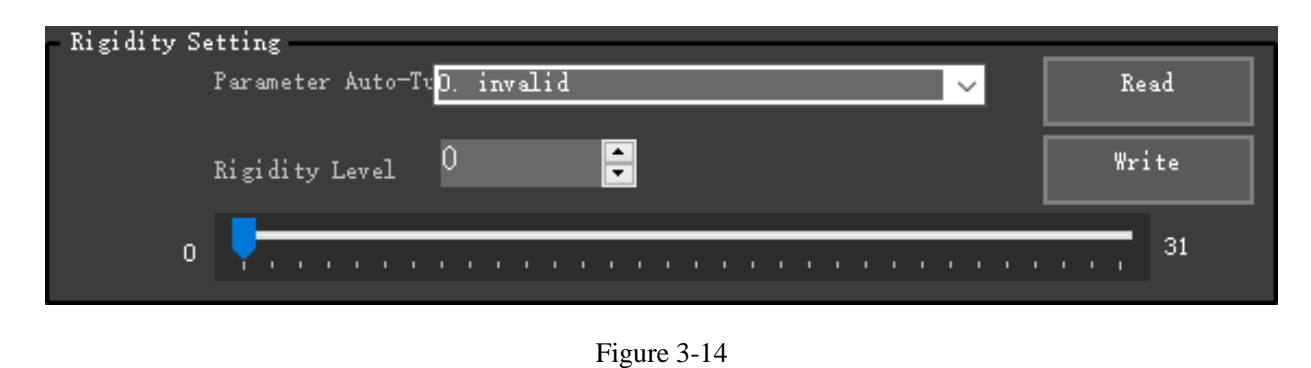

In "Load Estimation and Vibration Suppression" parameters related to load inertia ratio and damper can be read and written. As shown in Figure 3-15.

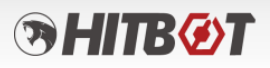

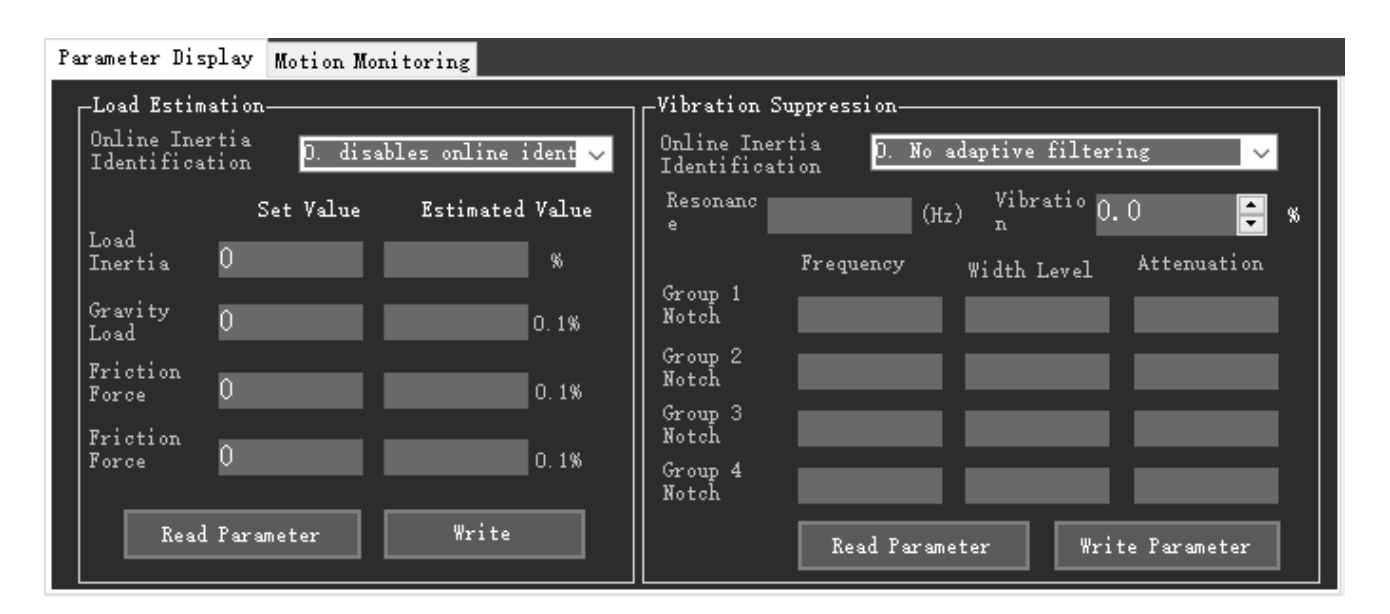

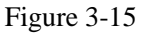

In "Motion Monitoring" some information of the motion process can be automatically displayed, such as the current motion count, positioning time, average load rate, and overshoot pulse count. The "Vibration Level" function is still under development. The "Average Load Rate" only records the load rate within the longest 20 seconds after the command is issued. If the command exceeds 20 seconds, the excess part is no longer calculated. Figure 3-16 shows this process.

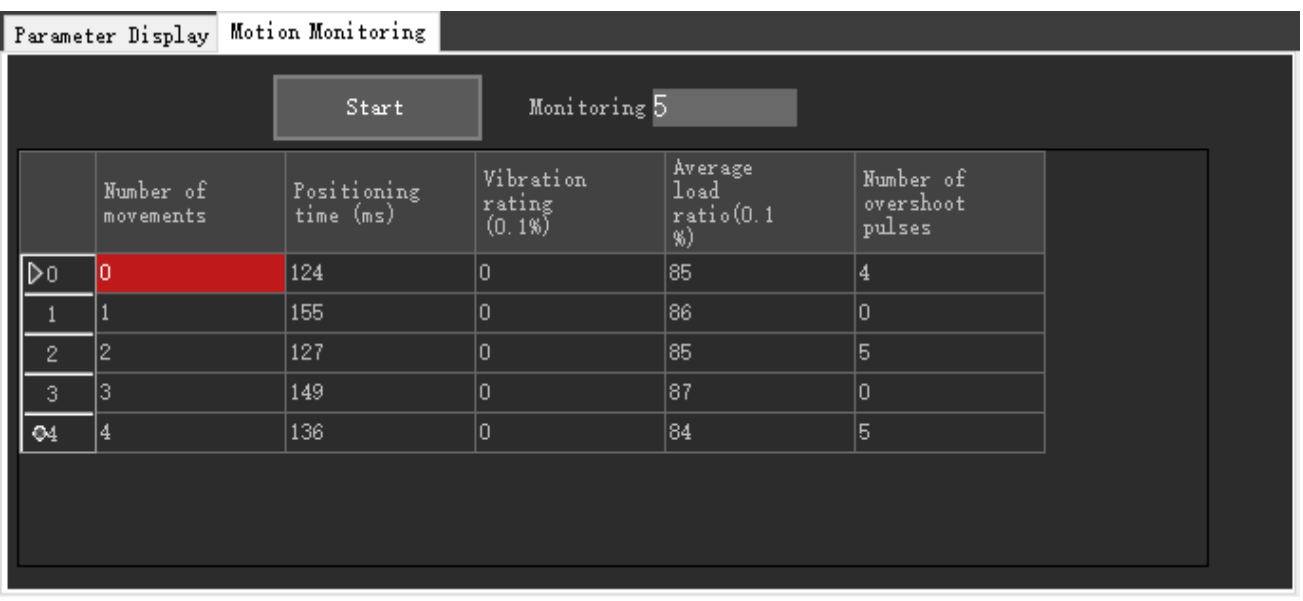

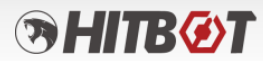

Figure 3-16

(2) Auto-Adjustment Function Explanation

After entering Position Jog, the servo is in position mode.

The purpose of the first step is to perform a jog motion on the servo to determine if the servo is functioning normally and to determine the servo's limit position. Once the limit position is determined, users can proceed to the second step.

The purpose of the second step is to make the servo move a certain distance at a certain speed, which allows for identification operations related to auto-adjustment. If a failure or servo OFF occurs during motion, the system will automatically return to the first step. If everything is running normally, the motion will proceed as shown in Figure 3-17, and users can choose whether to enter the gain auto-adjustment interface, which is the third step. If users choose to enter auto-adjustment, make sure the running distance is  $\ge$  1 rev, running speed  $\ge$  400rpm, acceleration/deceleration time  $> = 100$ ms, and waiting time  $> = 100$ ms.

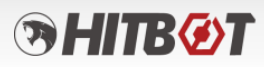

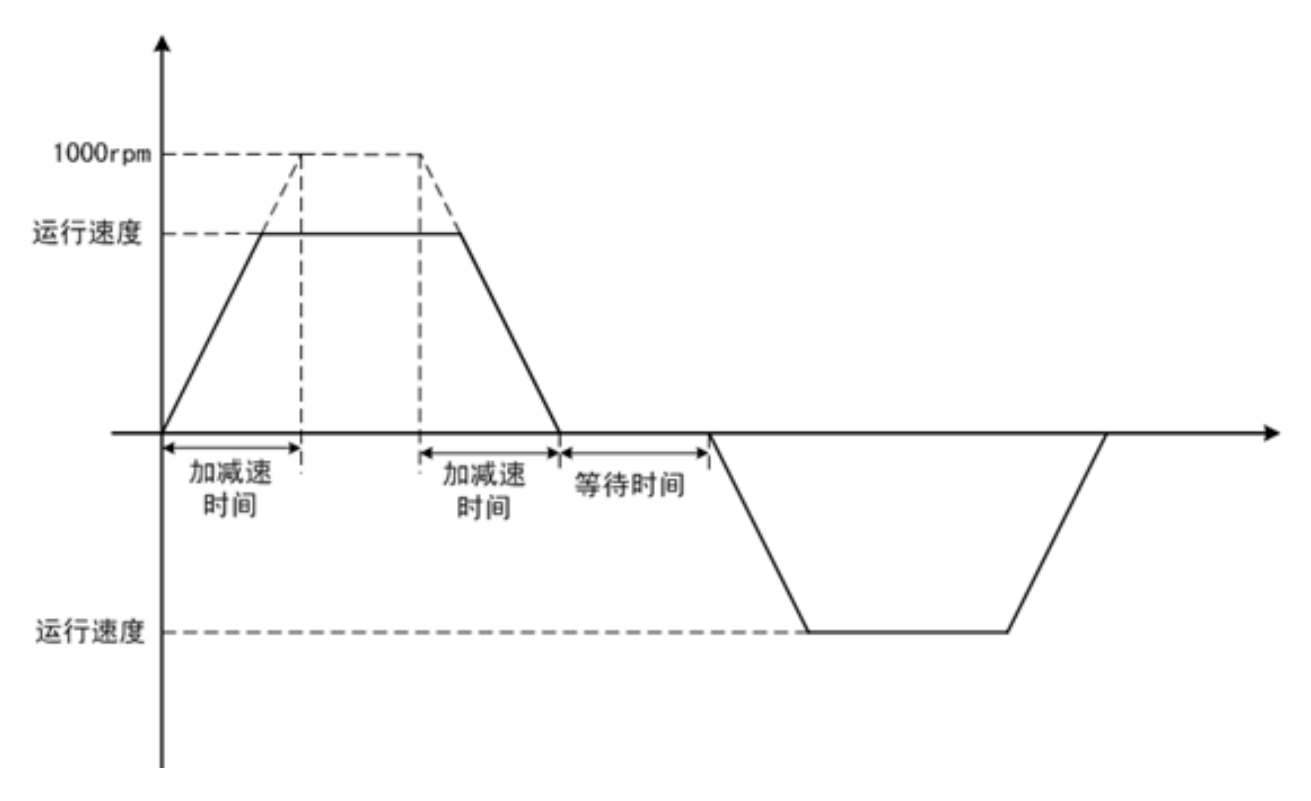

Figure 3-17

In the third step, as shown in Figure 3-18, click on "Enter Auto-Adjustment" to configure related parameters such as load operation mode. Select trajectory mode for trajectory operation or positioning mode for positioning operation. Choose high-response mode for priority response speed. If there is significant mechanical vibration, switch to medium-response mode. If the mechanical vibration is still significant, switch to low-response mode. Check the "No Overshoot" option if overshooting is not allowed. Click "Configure Parameter Writing" to enter the auto-adjustment interface.

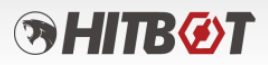

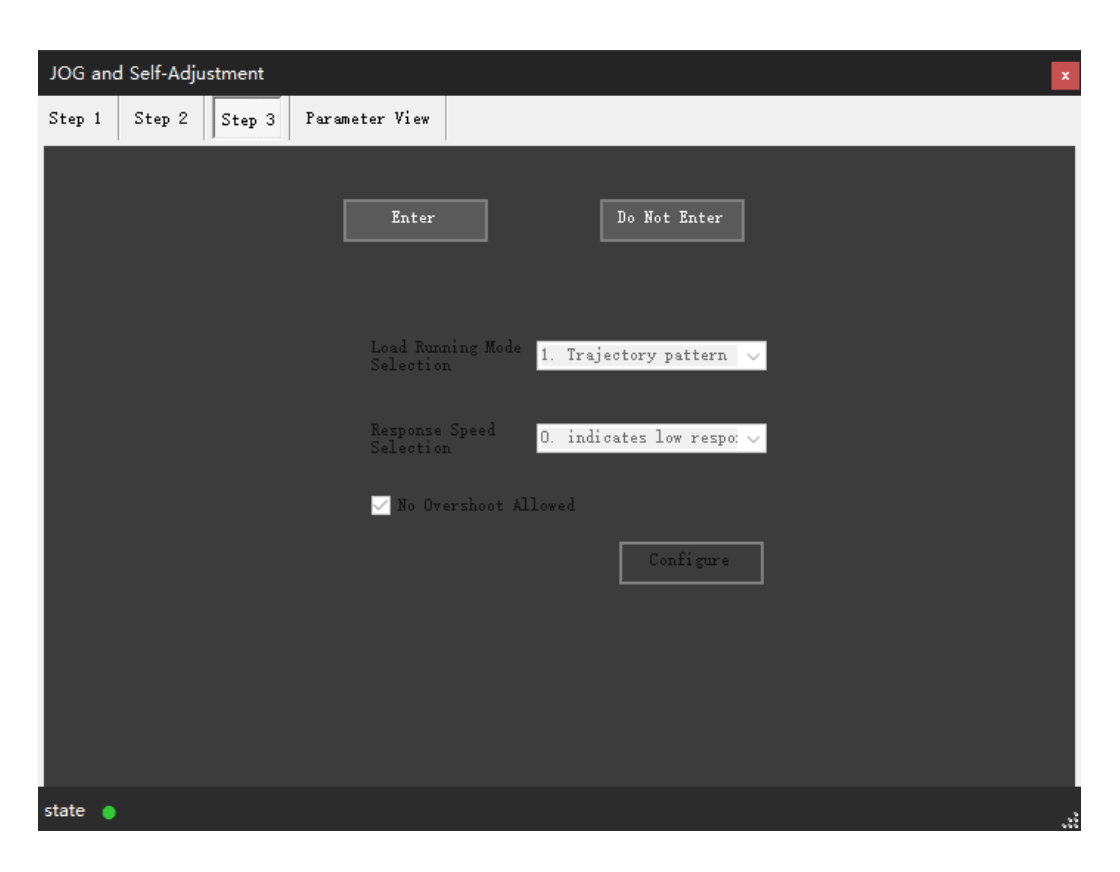

Figure 3-18

During the auto-adjustment process, clicking the "Stop" button will stop the auto-adjustment mode and disable the servo, as shows in Figure 3-19.

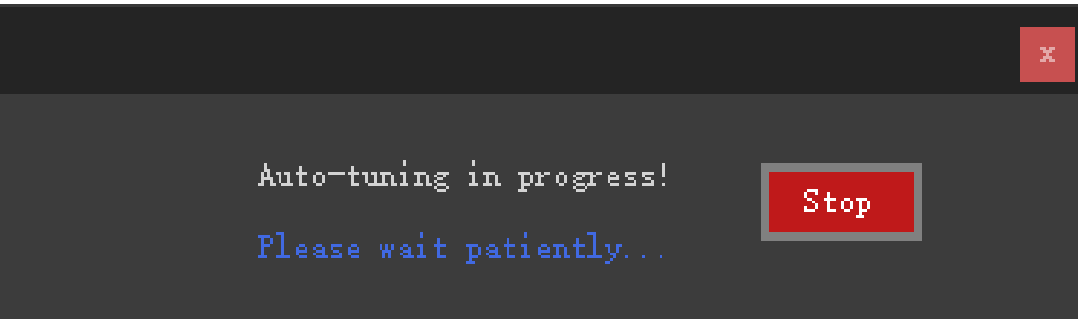

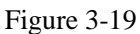

After a successful auto-adjustment, the final prompt to write the values is determined based on the previously set responsiveness and operation mode. For example, the gain switching function only appears when high-response and medium-response settings are selected. The friction compensation function only appears in the high-response mode, and both of these functions only appear in the positioning mode. However, it is not necessary to write parameters for these functions in the end. The program needs to determine if using these functions will shorten the positioning time. If there is

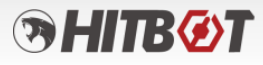

no improvement, it will not prompt to write parameters. To save the current recognized parameters, click on "Save Parameters" to store the self-tuned parameters in the power-off storage area, as shown in Figure 3-20.

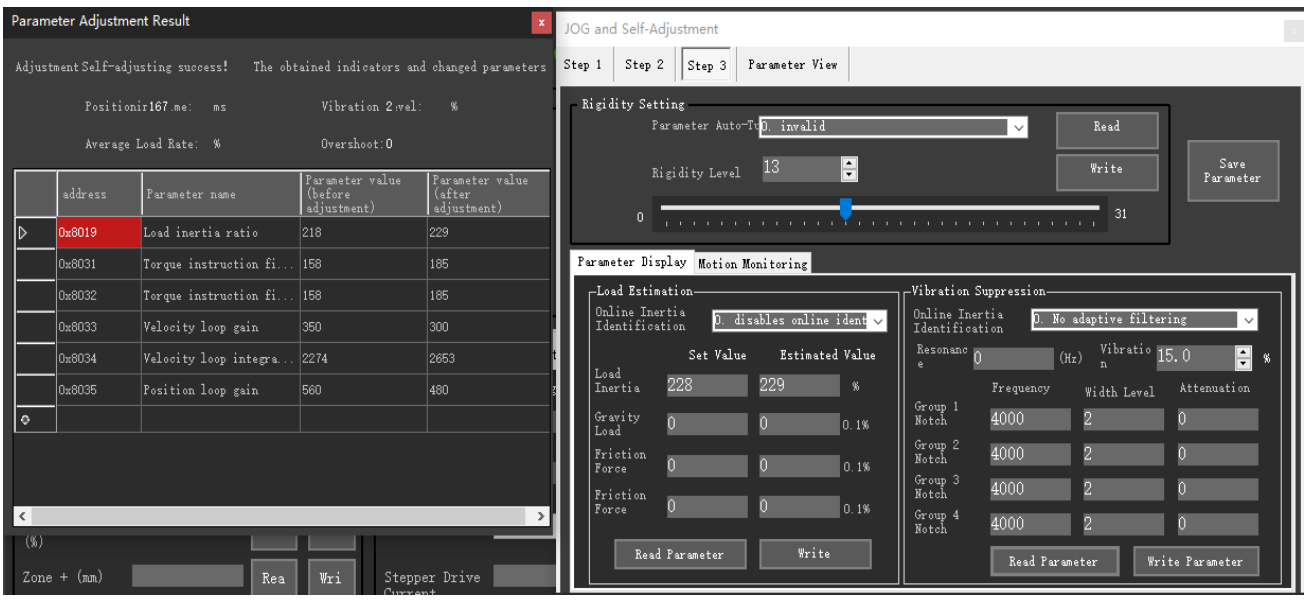

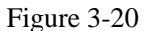

Clicking on "Skip Auto-Adjustment" will directly enter the configuration interface on the right side of Figure 3-20. The parameter refresh will be determined based on the set values. For example, when online inertia estimation is enabled, the estimated value will be automatically updated but will not be updated in the set values. If adaptive damper is selected for vibration suppression, the automatic update of the third group and fourth group of dampers will be determined by the set values. After adjusting the parameters based on the set values, save the parameters (manual adjustment of this function is currently under development).

#### <span id="page-25-0"></span>**3.7 Device Search**

#### <span id="page-25-1"></span>**3.7.1 Device Search Functionality**

Upon opening the software, the device search interface will automatically appear. Clicking on the "Slave Search" button in the port settings window will also lead to the device search interface. Figure 3-21 shows the device search interface.

| <b>&amp; HITBOTSTUDIO</b> |                                                                                                    |  |  |  |  |  |  |  |
|---------------------------|----------------------------------------------------------------------------------------------------|--|--|--|--|--|--|--|
| He1p                      |                                                                                                    |  |  |  |  |  |  |  |
| Prompt                    | Please read the help manual of the device to be connected;<br>Please ensure that all connections are correct; this<br>software is for installation, testing and commissioning                                                           |  |  |  |  |  |  |  |
| Search device             | Finding the right serial port when connecting devices                                                                                                    |  |  |  |  |  |  |  |
| Auto Baudrate             | The default is to search at 115200 baud rates; when checked,<br>all baud rates are automatically adapted                                                                                                    |  |  |  |  |  |  |  |
| Search device             |                                                                                                    |  |  |  |  |  |  |  |
|                           | Port<br>COM7                                                                                                    |  |  |  |  |  |  |  |
| Auto Baudrate             | Scope of search1-247                                                                                                    |  |  |  |  |  |  |  |
|                           | Search<br>To<br>5<br>ID:                                                                                                    |  |  |  |  |  |  |  |
|                           |                                                                                                    |  |  |  |  |  |  |  |
|                           | Searching:COM: COM7, Id:5, Baud rate: 115200                                                                                                    |  |  |  |  |  |  |  |
|                           | COM port has been detected. Procedure: COM4<br>COM port has been detected. Procedure: COM6<br>COM port has been detected. Procedure: COM7<br>COM port has been detected. Procedure: COM2<br>COM port has been detected. Procedure: COM1 |  |  |  |  |  |  |  |
|                           |                                                                                                    |  |  |  |  |  |  |  |

Figure 3-21 (Device Search Interface)

Help: Clicking this button will open the HitBotDrive user manual.

Auto Baud Rate: Clicking this option means that all baud rate ranges of the serial port will be automatically matched when searching for devices.

Port: The system automatically detects the serial port devices connected to the computer and displays them here.

Search Range: During device search, it will look for devices within the specified slave range.

Search: Clicking the search button will search for actuator, clamp, suction cup, and other devices in the specified or all serial ports.

The log window, progress bar, and other controls will display or print the search results and any abnormal situations in red font.

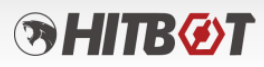

#### <span id="page-27-0"></span>**3.8 HitBotDrive Actuator Module**

(1) After finding the actuator device in the device search connection module, users can click on the corresponding device in the slave list, and it will enter the actuator module interface. Figure 3-22 shows the interface when the actuator device is found.

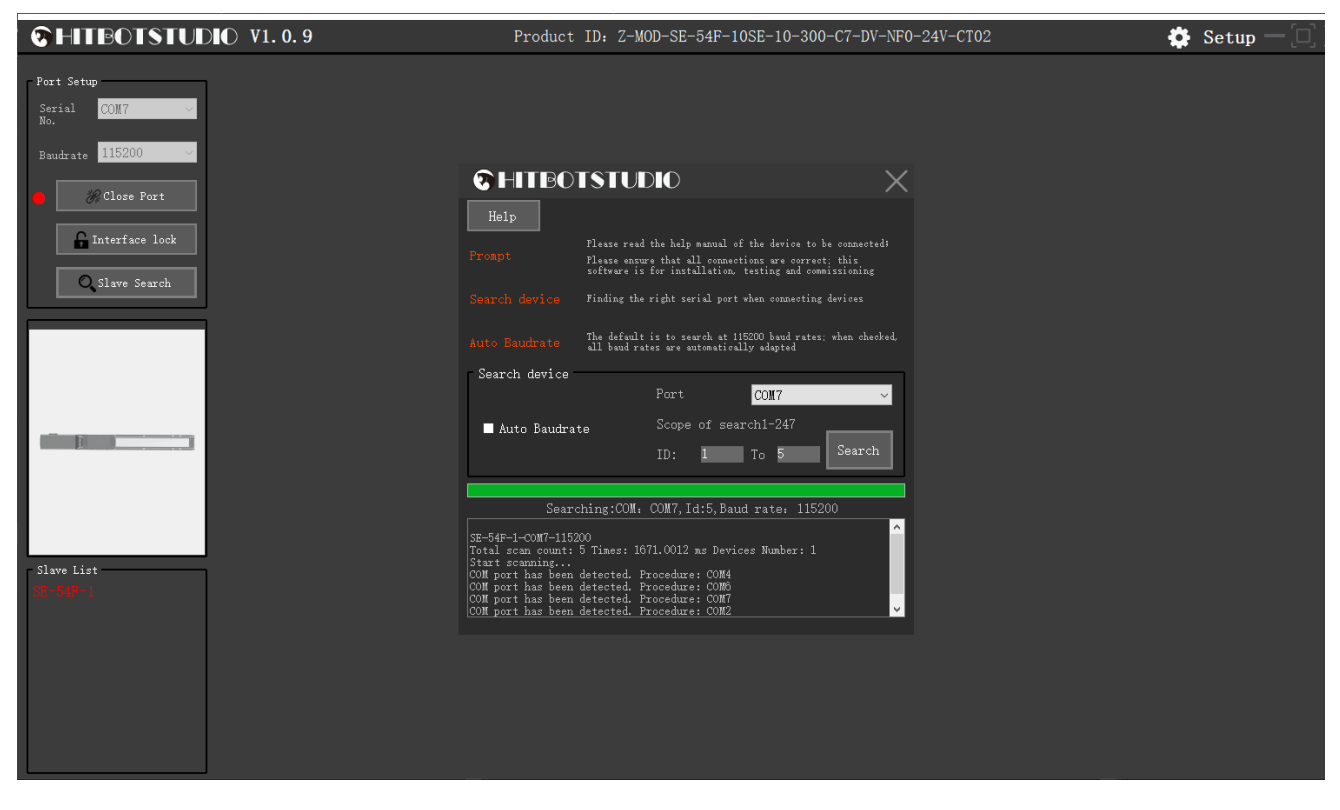

Figure 3-22 (Interface of the Actuator Device Found)

(2) By clicking on the device in the slave list, users can access the actuator module interface, which includes features such as position mode debugging, function settings, script functions, I/O settings, parameter settings, Modbus tools, manual debugging, actuator status, and IO status indicators. Figure 3-23 shows the actuator module operation interface.

| <b>CHITBOTSTUDIO V1.0.9</b>                            |                                                                                                    | Product ID: Z-MOD-SE-54F-10SE-10-300-C7-DV-NF0-24V-CT02                                                                                                    | $\overline{\mathbf{G}}$ Setup $ \Box$ $\times$                                                                                     |
|--------------------------------------------------------|----------------------------------------------------------------------------------------------------|----------------------------------------------------------------------------------------------------|----------------------------------------------------------------------------------------------------|
| Port Setup<br>COM7<br>Serial<br>No.<br>Baudrate 115200 | Motor Status<br>Electric<br>Electric<br>Actuator<br><b>C</b> Actuator<br>Servo ON<br>Non-zeroed<br>Zeroing<br>Servo<br>Operating<br>Energency<br>Initializati Parameter<br>Stop<br>on Error<br>Error<br>Continuous | IO Status Indicator<br>$\bullet$ IN_PULSE_B $\bullet$ $\frac{$ IN_POSITION_ $\bullet$ IN_START<br>O IN HOME<br>IN E STOP<br>$\bullet$ IN POSITION_ $\bullet$ IN BREAK DIS $\bullet$ OUT HOME CON $\bullet$ IN POSITION_ $\bullet$ IN DIR A                        | $\bullet$ OUT_SERVO_ON $\bullet$ V+ $\bullet$ Y+ $\bullet$ V+<br>O OUT ERROR<br>$\bullet$ = $\bullet$ = $\bullet$ v-               |
| Close Port<br>Interface lock<br>Slave Search           | 20ne Signal 8 SN Error<br>O Overcurrent<br>Error.<br>Encoder<br>Positioning<br>Encoder<br>Error<br>Mon-zeroed<br>Complete<br>Signal<br>Error<br>Encoder<br>Script<br>Script Error 2 Zeroing<br>Execution<br>Error  | $\bullet$ IN_SERVO_ON $\bullet$ IN_PULSE_A $\bullet$ OUT_COMPLITE $\bullet$ $\frac{N}{60}$ -CLEAR_ERR $\bullet$ IN_DIR_B<br>Connon Area<br>Operation Mode<br>0n<br>System                                                                                         | OUT_ZONE<br>$\bullet$ NC $\bullet$ NC<br>nn/s<br>Speed<br>50.000                                                                   |
|                                                        | Machine<br>Mileage<br>Overflow<br>System Exxor<br>Offline<br>Zeroing in<br>Progress<br>Driver Error                                                                                                    | Selection<br>Go to Home<br>Servo on<br>Emergency<br>Reset<br>Position node v<br>Continuous<br>Write to<br>Refresh<br>$\Box$ Origin<br>Clear Error<br>Motion<br>Status<br>Controller<br>Range                                                                      | Accelera<br>G<br>1.000<br>tion<br>Step<br>m<br>Width<br>$\left( 4\right)$<br>$\left( \triangleright \right)$<br>$\blacksquare$ Jog |
|                                                        | Function Settings<br>Position Settings<br>Pulse Mode Parameter Settings<br>Pulse<br>Vri<br>Rea<br>Conversion<br>Positioning<br>Wri<br>Rea<br>Width (mm)                                                            | $\sum_{n=1}^{\infty}$ Hodbu<br>Parameter Settings<br>Other Parameter Settings<br>Zero Settings<br>Wri<br>Wri<br>Rea<br>Soft Linit<br>Rea<br>Zero Current<br>Lower Linit<br>(0.1A)<br>Soft Limit<br>Rea<br>Wri<br>Zero Velocity<br>Wri<br>Rea<br>(mn/s)<br>Upper   | Log Information<br>Clear                                                                                                    |
| Slave List                                             | <b>Pushing Force</b><br>Vri<br>Rea<br>(9)<br>$\text{Zone} + (\text{nm})$<br><b>Vri</b><br>Rea<br>$\text{Zone} - (\text{nm})$<br>Vri<br>Rea                                                                         | $\blacksquare$ $\blacksquare$ $\blacksquare$ $\blacksquare$<br>Baud Rate<br>115200<br>Rea<br>Wri<br>Rea<br>Zero<br>Stepper Drive<br>Wri<br>Rea<br>Calibratio<br>Rea.<br>Current<br>$\blacksquare$ Script<br>Startup<br>Rea                                        |                                                                                                    |
|                                                        | Pulse Mode<br>Pulse AB not ~<br>Rea<br>$\blacksquare$ Torque<br>Rea<br>Position (mm): 122.209 Velocity (mm/s): -0.142                                                                                              | Electric<br>Position Current<br>Encoder<br>Encoder<br>Velocity Curve<br>Actuator<br>Reset<br>Zero<br>Status<br>Refresh<br>Oscilloscope<br>Zero<br>Feedback Current (A): 0.000 Current Mileage (m): 39014.924<br>Slave Stroke (mm): 0<br>$-300$<br>Slave Number: 1 |                                                                                                    |

Figure 3-23 (Actuator Module Operation Interface)

#### **3.8.1 Actuator Function Button Operations**

<span id="page-28-0"></span>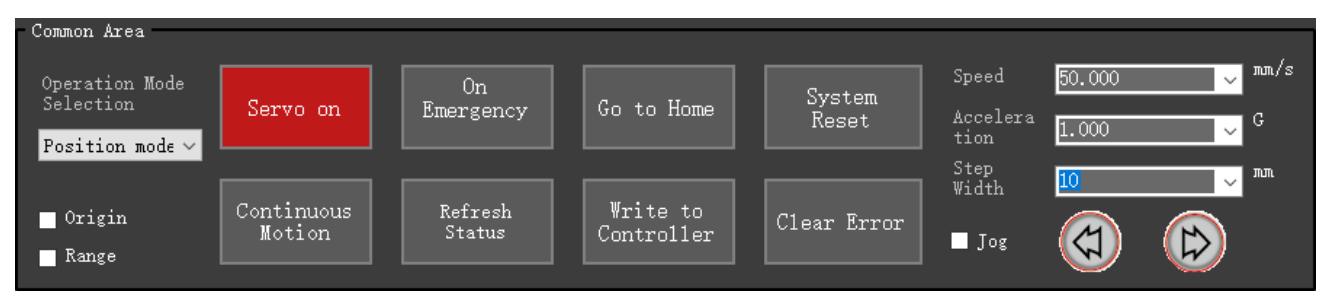

Figure 3-24 (Actuator Function)

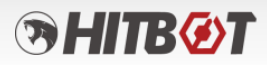

Operation Mode Selection Position mode Position mode<br>Pulse mode debugging mu

**Operating Mode:** Uses can choose position mode, pulse mode, or PID debugging mode.

Figure 3-25 (Operating Mode)

**Servo Enable:** Clicking "Servo Enable" enters the servo enable mode (the button will display red when servo is disabled).

**Write to Controller:** Clicking "Write to Controller" writes the modified settings and data to the actuator device.

**Emergency Stop:** Clicking "Emergency Stop" immediately stops the actuator's movement (depending on the actual actuator model and whether an emergency stop is configured).

**System Reset:** Clicking "System Reset" initiates the reset procedure for the actuator.

**System Reset:** Clicking "Home Return" moves the actuator to the designated home position.

**Clear Error:** Clicking "Clear Error" clears any errors that have occurred.

**Continuous Run:** Clicking "Continuous Run" cyclically moves the actuator to the selected position within the specified range.

# **BHITBOT**

#### <span id="page-30-0"></span>**3.8.2 Actuator Jog Operation Interface**

Users can select or input the corresponding speed, acceleration, and step size (an alarm will be triggered if the range exceeds the maximum value). The actuator can be moved by clicking the two directional buttons below. Figure 3-26 demonstrates the jog operation of the actuator.

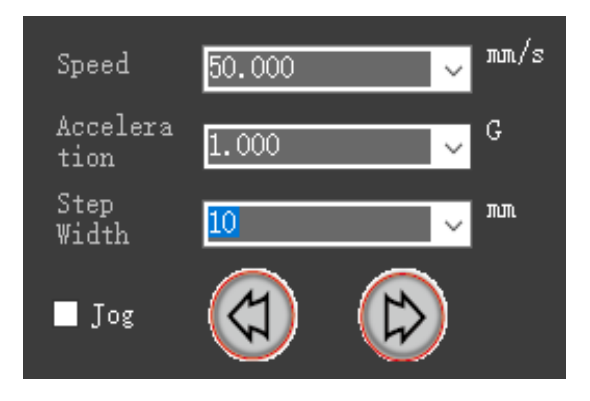

Figure 3-26

#### <span id="page-30-1"></span>**3.8.3 Actuator Status Interface**

The actual actuator status is read in real-time and displayed on the interface. After entering the device interface, the program continuously reads the actuator status and monitors it on the main interface, as shown in Figure 3-27.

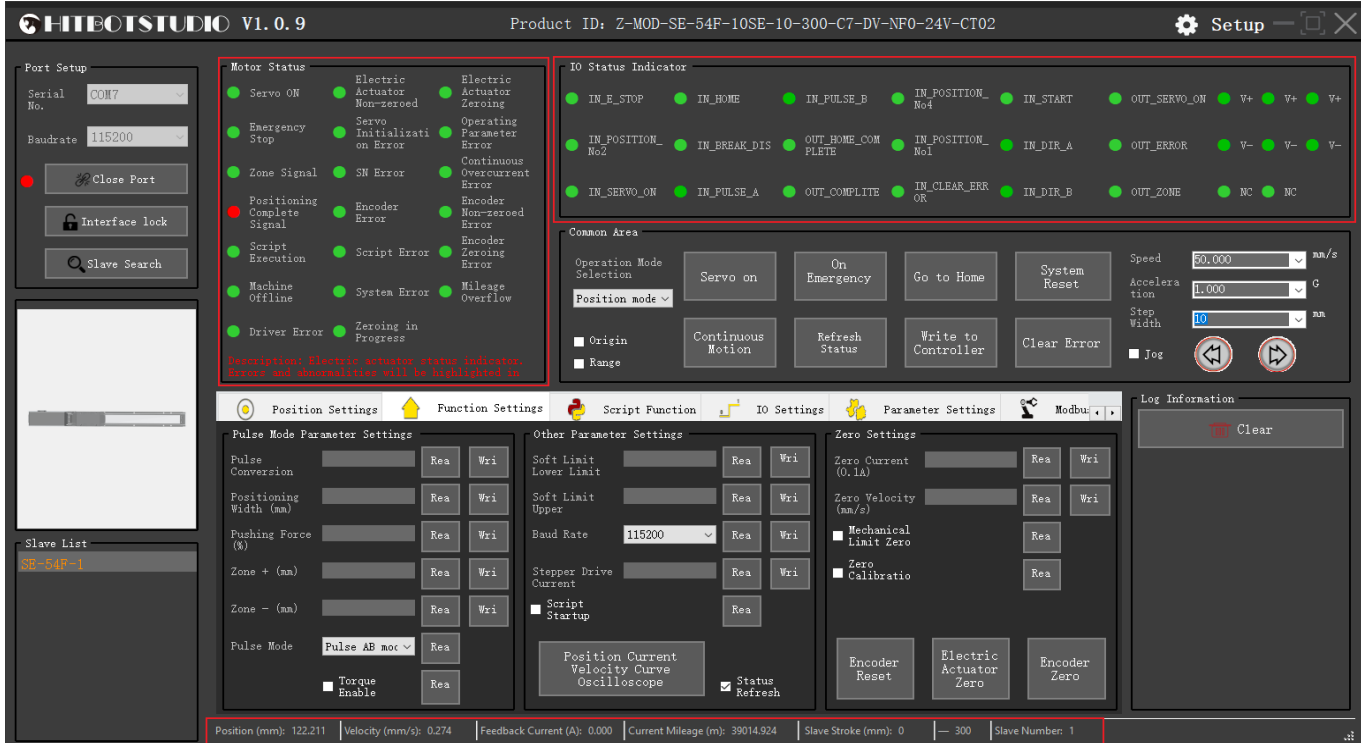

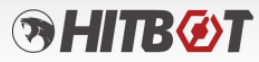

Figure 3-27

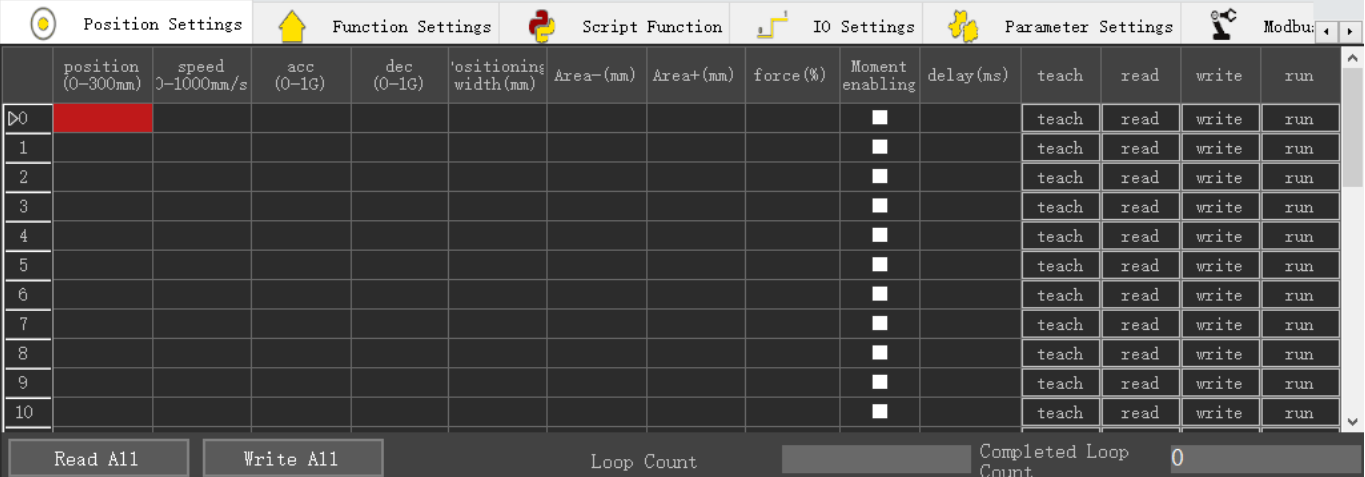

#### <span id="page-31-0"></span>**3.8.4 Actuator Position Mode Data Read/Write**

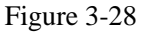

In Figure 3-28, by clicking on the data read/write icon  $\bigcirc$  Position Settings in the position mode, users can clearly see the data records for 32 position points (the older version of the actuator only had 8 points). , The records include position, speed, acceleration, deceleration, positioning width, area value, and force. In this section, double-clicking on certain cells in the table allows direct editing of the properties of the position points. Clicking the teach button in each row allows teaching the current position of the actuator.

When the torque enable checkbox is selected, the actuator operates in torque mode, and the force value ranges from 0% to 100%. When it is not selected, the actuator operates in non-torque mode, and the force value is invalid. Figure 3-29 shows the teaching process, where users can manually drag the module (servo must be disabled before manual dragging), or drag the module's 3D graphic with the mouse (the drag teaching checkbox must be selected before dragging), or stepwise jog the module to the working position and record the current position of the module in the table by clicking the teach button in that row.

# **HITRØT**

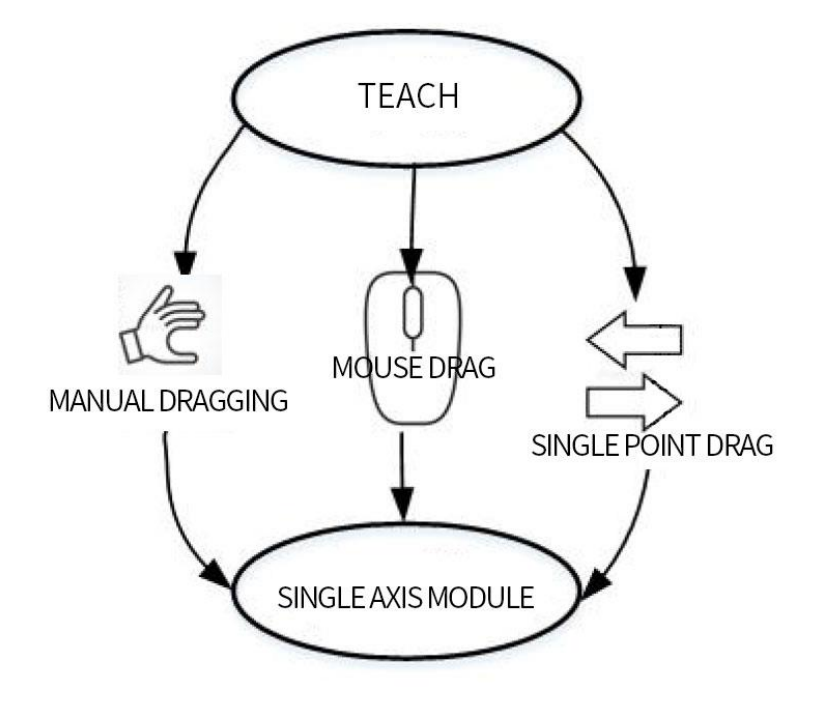

Figure 3-29

In the region table shown in Figure 3-30, clicking the read button in each row can read the corresponding register data and display it in that row. Clicking the write button in each row can write the data of that row into the corresponding register (after writing the data, it must be saved by writing to the controller, otherwise, the data will be lost after a power failure). Clicking the 'Read All' button can read the data of each row's corresponding registers. Clicking the "Write All" button can write the data of each row into the corresponding registers. Clicking the run button in each row allows the actuator to run to the position set in that row with the specified parameters.

|                | position | speed<br>$(0-300$ mm) $ 0-1000$ mm/s | acc<br>$(0-1G)$ | dec<br>$(0-1G)$ | $\begin{array}{c} \left\langle \text{ositioning} \right\rangle \\ \text{width}(\text{mm}) \end{array}$ Area- $(\text{mm})$ $\begin{array}{c} \left  \text{Area} + (\text{mm}) \right  \end{array}$ force (%) |  |                          | $\begin{array}{ l } \texttt{Monent} \\ \texttt{enabling} \end{array} \begin{array}{ l } \texttt{delay}(\texttt{ms}) \end{array}$ | teach | read | write | run |
|----------------|----------|--------------------------------------|-----------------|-----------------|----------------------------------------------------------------------------------------------------|--|--------------------------|----------------------------------------------------------------------------------------------------|-------|------|-------|-----|
| $\theta$       | 复制       |                                      |                 |                 |                                                                                                    |  | П                        |                                                                                                    | teach | read | write | run |
| $\,$ 1         | 粘贴       |                                      |                 |                 |                                                                                                    |  | ш                        |                                                                                                    | teach | read | write | run |
| $\boxed{2}$    | 上移       |                                      |                 |                 |                                                                                                    |  | □                        |                                                                                                    | teach | read | write | run |
| $\frac{3}{2}$  | 下移       |                                      |                 |                 |                                                                                                    |  | □                        |                                                                                                    | teach | read | write | run |
| $\sqrt{P^4}$   | 清空       |                                      |                 |                 |                                                                                                    |  | П                        |                                                                                                    | teach | read | write | run |
| $\sqrt{5}$     | 清空全部     |                                      |                 |                 |                                                                                                    |  | П                        |                                                                                                    | teach | read | write | run |
| $\,6\,$        |          |                                      |                 |                 |                                                                                                    |  | П                        |                                                                                                    | teach | read | write | run |
| $\overline{7}$ |          |                                      |                 |                 |                                                                                                    |  | $\overline{\phantom{a}}$ |                                                                                                    | teach | read | write | run |
| 8              |          |                                      |                 |                 |                                                                                                    |  | П                        |                                                                                                    | teach | read | write | run |
| -9             |          |                                      |                 |                 |                                                                                                    |  | П                        |                                                                                                    | teach | read | write | run |
| $\vert$ 10     |          |                                      |                 |                 |                                                                                                    |  | П                        |                                                                                                    | teach | read | write | run |

Figure 3-30

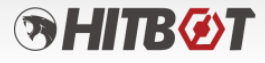

In the region table shown in Figure 3-30, each row can be selected by clicking on its header. Right-clicking allows options such as copy, paste (the row must be cleared first), move up, move down, and clear the data of that row, or clear all data in the table.

#### <span id="page-33-0"></span>**3.8.5 Actuator Function Settings**

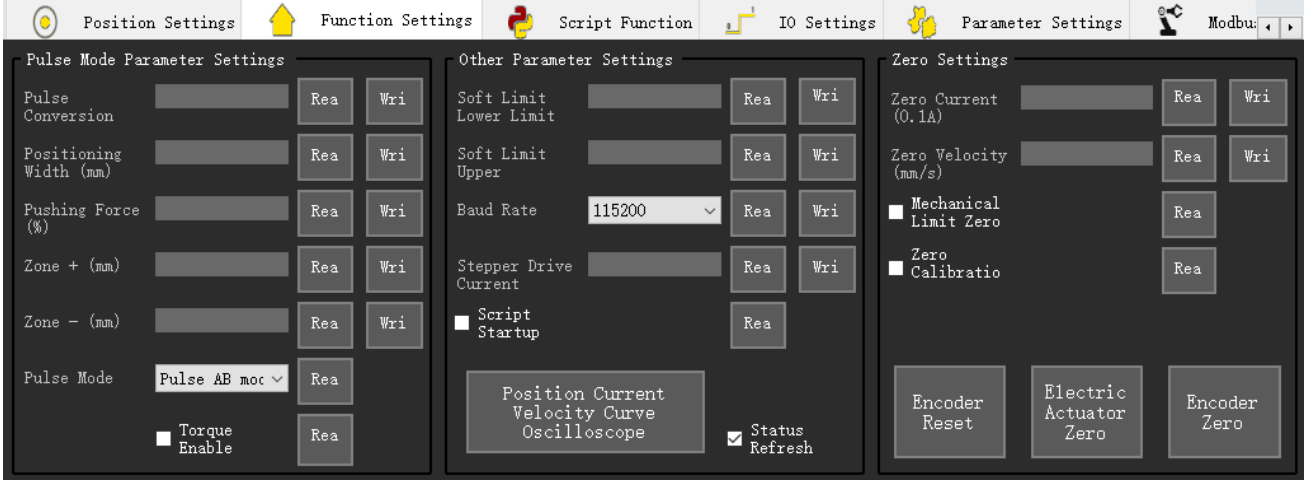

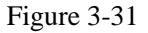

By clicking on the function setting icon  $\overline{\mathbf{B}}$  Function Settings users can perform pulse mode parameter setting, direct position mode parameter setting, position-current-speed curve oscilloscope function, and other parameter settings, as shows in Figure 3-31.

Pulse mode parameters include pulse conversion ratio, positioning width, pressing force, area+, area-, and torque enable parameters. After selecting the pulse mode in the mode selection section, these parameters need to be set. Pulse conversion ratio: Unit: 0.01mm/pulse, the distance corresponding to one pulse; Positioning width: Unit: mm, when the actuator reaches a position within the given range of  $\pm$  positioning width, it will report position completion; Pressing force: Unit: percentage, range [0, 100], represents the force limit during actuator operation, effective when torque control is enabled; Area-: Area range signal, the actuator will output the area signal when moving to [Area-, Area+]; Area+: Area range signal, the actuator will output the area signal when moving to [Area-, Area+]; Pulse mode settings can choose pulse + signal or pulse AB mode.

Direct position mode parameters include positioning width, pressing force, area+, area-, and torque enable parameters. The functions of each parameter are the same as described above.

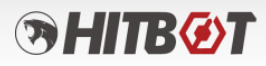

Other parameter settings include operation mode setting, software limit setting, etc. In the operation mode setting, users can choose position mode, pulse mode, direct position mode, or PID debugging mode. When selecting the position mode, it runs using a set of position parameters selected from the position parameter module. When selecting the pulse mode, it runs by external input pulses. When switching to pulse mode, the current position must be within the upper and lower limits of the position. When selecting the direct position mode, it runs directly to the target position without velocity planning (not recommended). When selecting the PID debugging mode, it uses this mode for PID debugging. The software limit lower limit represents the minimum allowed position value of the actuator within the stroke range, in millimeters. The software limit upper limit represents the maximum allowed position value of the actuator within the stroke range, in millimeters. After setting the software limit parameters, the servo must be turned off and then back on for the changes to take effect. Reading and writing of zero current value setting. The home parameters include the home position value, home return speed, acceleration, deceleration, positioning width, and force value. Script startup setting; encoder reset, actuator zero calibration, encoder zero calibration.

**Baud rate: After selecting and writing the corresponding baud rate segment, it is necessary to reconnect and select the set baud rate segment, and then write it into the controller.**

#### <span id="page-34-0"></span>**3.8.6 Actuator Script Functionality**

Script Function By clicking the script function icon  $\mathbb{F}$  , users can write Lua script code and configure script waypoints, as shows in Figure 3-32.

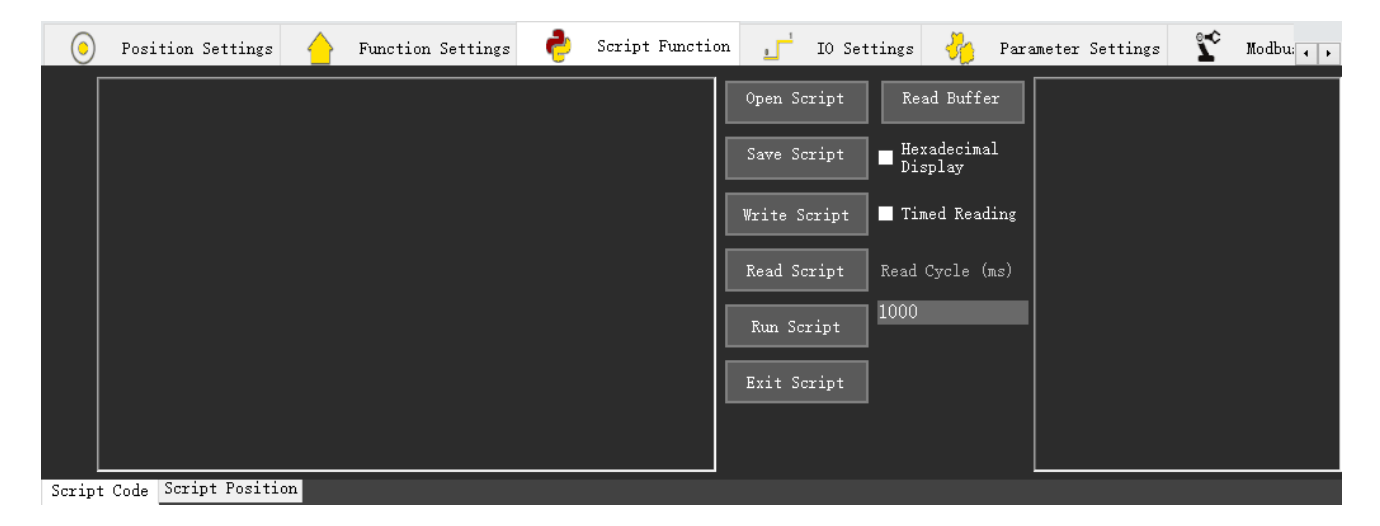

Figure 3-32

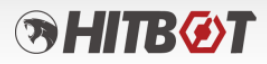

HitbotDrive

In the left editor, users can write Lua script code. Click the "Script Write" to write the prepared script code into the controller. Click the "Script Read" to read the script code written by the user. Click the "Run Script" button to execute the user-written script. Click the "Exit Script" to stop the script execution. Users can also save the script code by saving the script file or open a saved script file by clicking the "Open Script File". If an error occurs while running the script, the error message can be read from the cache and displayed in the right text display box. As shows in Figure 3-33.

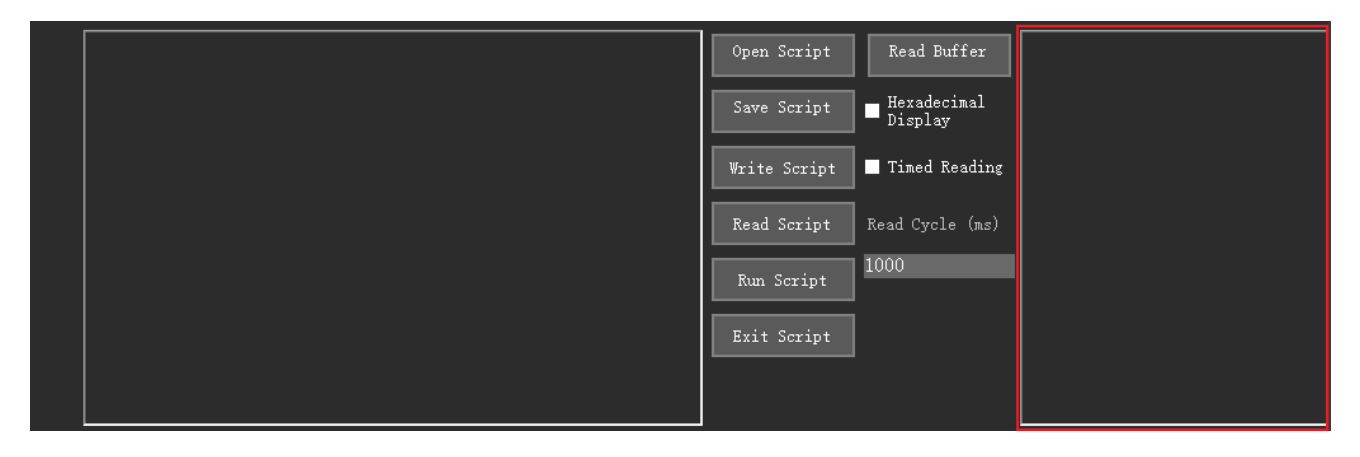

Figure 3-33

Additionally, the software provides the function to add script library. By clicking the "Add Script Library", users can add or delete the corresponding script in the popped-up dialog box. The software provides 8 script library functions by default, and all functions will be automatically added under default conditions. Users can manually delete or add functions as needed. The corresponding function descriptions are as follows:

1. set\_poswidth $(\text{width})$ 

2. Set the positioning width value instruction. The input parameter is the positioning width value "width"(unit: mm)

3. set\_acc\_dec (acc, dec)

4. Set the acceleration and deceleration values instruction. The input parameters are the acceleration value "acc" (unit: G) and deceleration value "dec" (unit: G)

5. Servo (value)

6. Control servo on/off instruction. The input parameter 'value' is 1 to turn on the servo, and 0 to

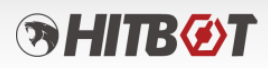

turn off the servo.

7. move(pos,speed)

8. Control the movement of the actuator. The input parameters are the position value "pos" (unit: mm) and speed value "speed" (unit: mm/s)

9. move\_pos (pos\_name)

10. Control the movement of the actuator. The input parameter is the position name "pos\_name" (the position name must be obtained from the script waypoints)

11. set\_output\_io (io\_number, value)

12. Control output I/O instruction. The input parameters are the I/O number "io\_number", and the value "value" is 0 to close the output I/O and non-zero to open the output I/O

13. get\_output\_io(io\_number)

14. Get output I/O status instruction. The input parameter is the I/O number "io\_number", and the return value represents the status: 0 for closed, 1 for open

15. get\_input\_io (io\_number)

16. Refer to Figure 3-35 for getting input I/O status instruction. The input parameter is the I/O number "io\_number", and the return value represents the status: 0 for closed, 1 for open

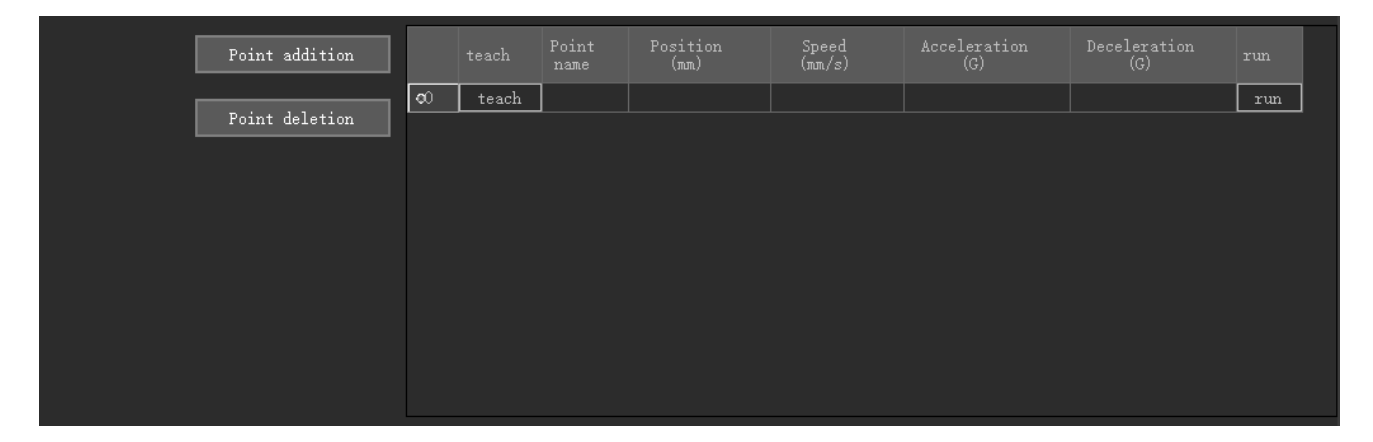

Figure 3-34 (input I/O status)

Figure 3-34 shows that in the script waypoint list, the position of the waypoints can be obtained through teaching or manual input.

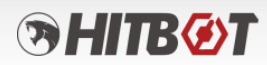

Figure 3-35 shows the script programming code.

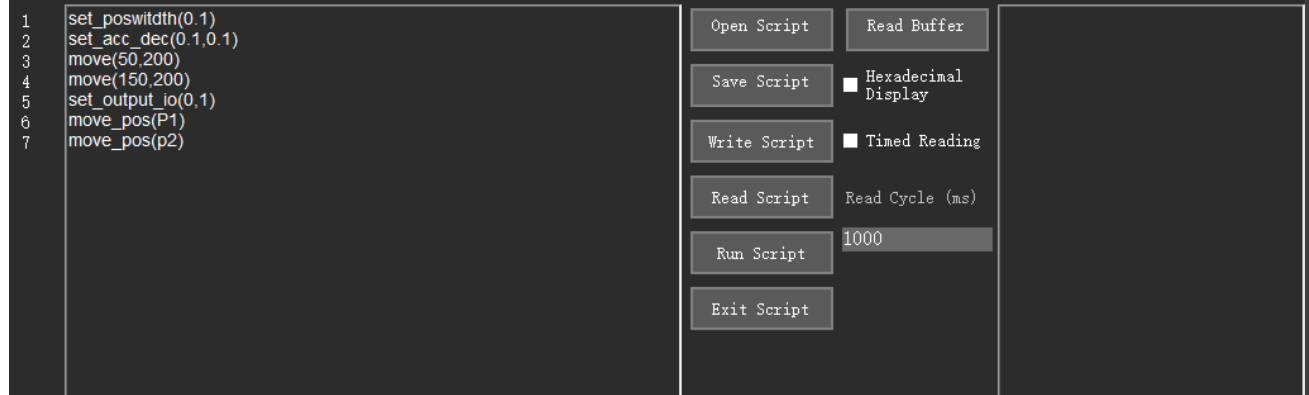

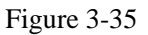

The script lines mentioned above perform the following actions:

Line 1 sets the positioning width to 0.1mm; Line 2 sets the acceleration and deceleration values to 0.1G; Line 3 controls the actuator to run at a speed of 200mm/s to the position of 50mm; Line 4 controls the actuator to run at a speed of 150mm/s to the position of 200mm; Line 5 outputs the 0th I/O; Line 6 controls the actuator to move to point p1;

Line 7 controls the actuator to move to point p2 (where p1 and p2 were pre-configured in the script waypoints).

# **ЭНПКУТ**

#### <span id="page-38-0"></span>**3.8.7 Actuator I/O Functionality**

By clicking the script function icon  $\overline{10}$  is settings, the I/O of the actuator can be configured, as shows in Figure 3-36.

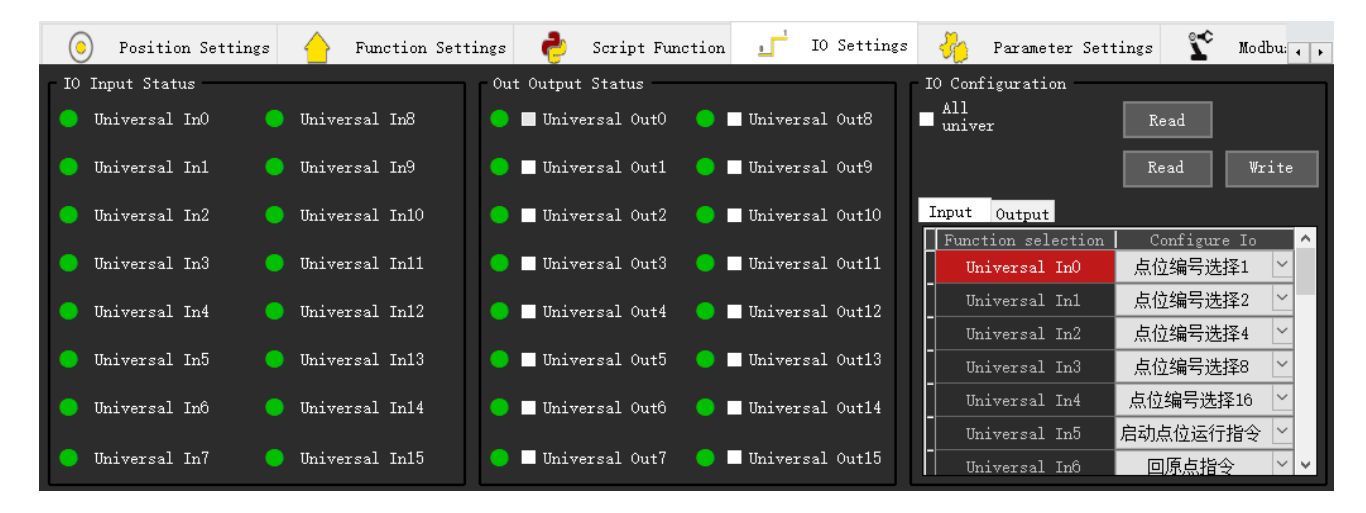

Figure 3-36

After connecting to the actuator and entering the HitBotDrive interface, the current configuration of the actuator will be read and displayed on the corresponding I/O positions in the "Input" and "Output" tables.

**I/O Configuring:** After the machine is connected, the current settings will be obtained and displayed. Click "Read I/O Configuration" to read the configuration.

**Read Configuration:** Click "Read Configuration" to read the current I/O configuration of the actuator.

Write Configuration: Click "Write Configuration" to write the configurations in the current input/output table to the connected actuator.

**Input/Output Table:** Input/Output Table: The "Configure I/O" column can be manually selected to configure the I/O function.

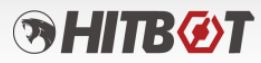

#### <span id="page-39-0"></span>**3.8.8 Actuator Status Display**

At the bottom of the HitBotDrive, there is a status display that updates the current status of the actuator in real-time. Example shown in 3-37.

<span id="page-39-1"></span>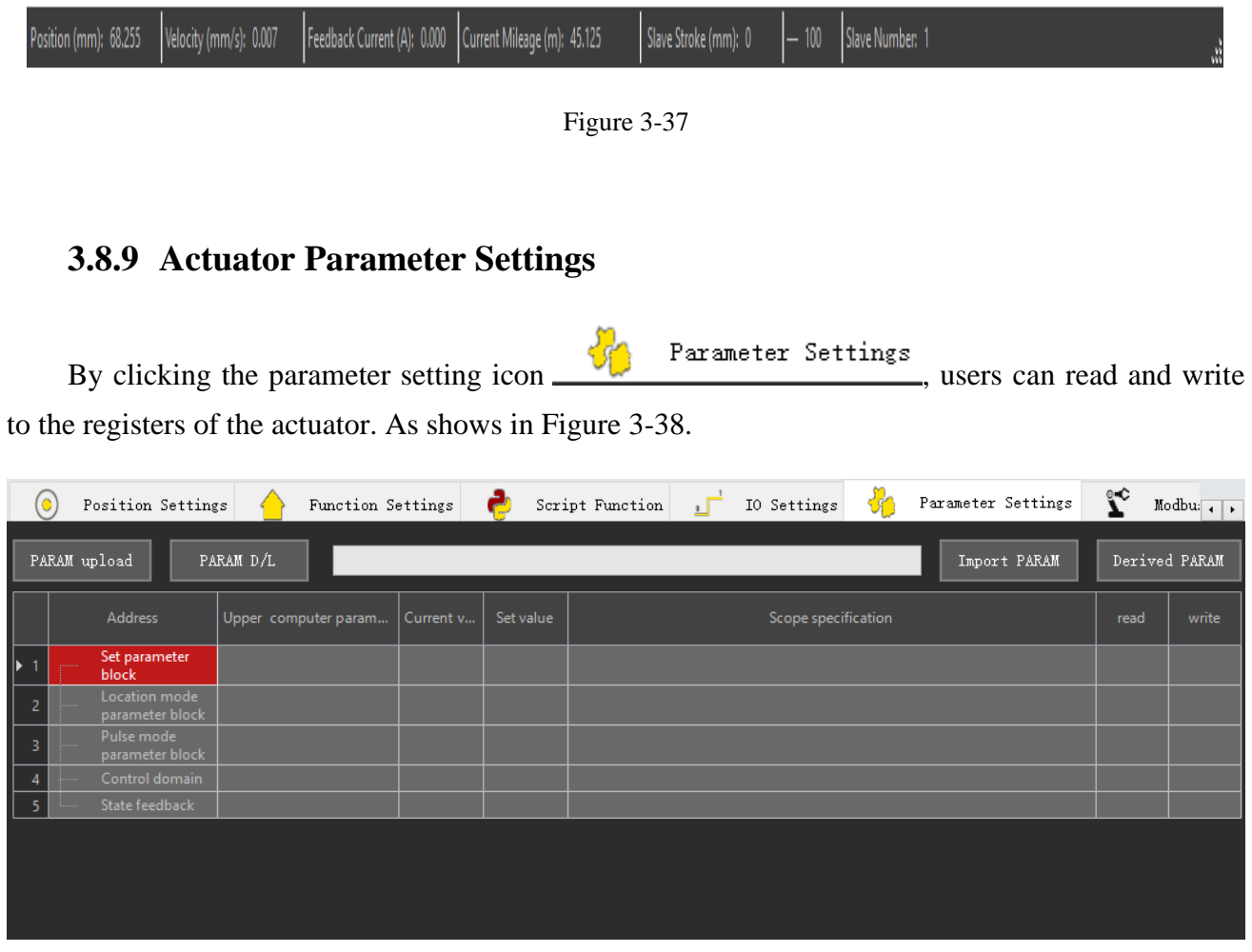

Figure 3-38

**Upload Parameters:** The device has a default template. After connecting to the device, clicking "Upload Parameters" will load the default version and read the values of the corresponding addresses to display in the "Current Value" and "Setting Value" columns.

**Download Parameters:** Click "Download Parameters" to write the values in the "Setting

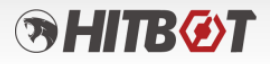

Value" column to **the corresponding addresses** for all registers with read/write permissions.

**Import Parameters:** Import Parameters: Click "Import Parameters" to import a saved configuration file (JSON file) and update the corresponding setting values in the table.

**Export Parameters:** Export Parameters: Click "Export Parameters" to save the corresponding setting values in the table as a JSON file.

#### <span id="page-40-0"></span>**3.8.10 Actuator Modbus Tool Settings**

Click on the Modbus tool icon.  $\sum_{n=1}^{\infty}$  Modbus Tool. This tool provides functions for individual register read/write operations, data format conversion, and sending Modbus register operation messages. As shows in Figure 3-39.

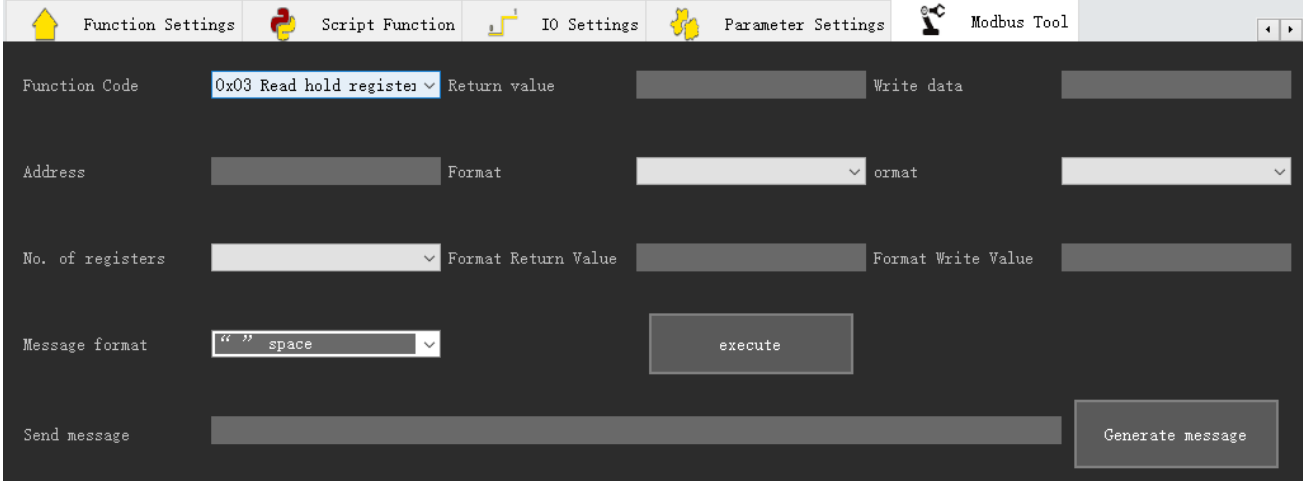

Figure 3-39

**Function Code:** By clicking the drop-down box, next to the function code, users can select the desired function code to operate, as shows in Figure 3-40.

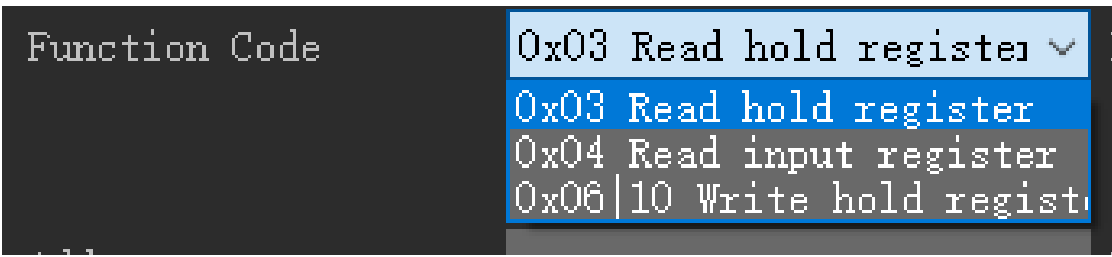

Figure 3-40

**Address:** Enter the corresponding register address (in hexadecimal format).

**Register Count:** Users can select either a single register or two registers (data types like int, float, uint that occupy 2 registers require selecting 2).

**Message Format:** The format between data when obtaining the return value. The displayed format of the generated message string varies depending on the selection.

**Execute:** By clicking 'Execute', the corresponding read/write operation will be performed based on the function code, address, and register count.

**Generate Message:** By clicking "Generate Message", a detailed read/write operation message will be generated based on the function code, address, and register count.

The input of the return value in hexadecimal string can be checked for the corresponding format return value by switching the format.

#### <span id="page-41-0"></span>**3.8.11 Actuator Log Information Display**

Log information will be printed in the control and recorded in the local application path under ".\Log Files". Figure 3-41 shows the log information window.

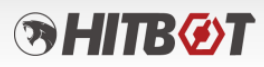

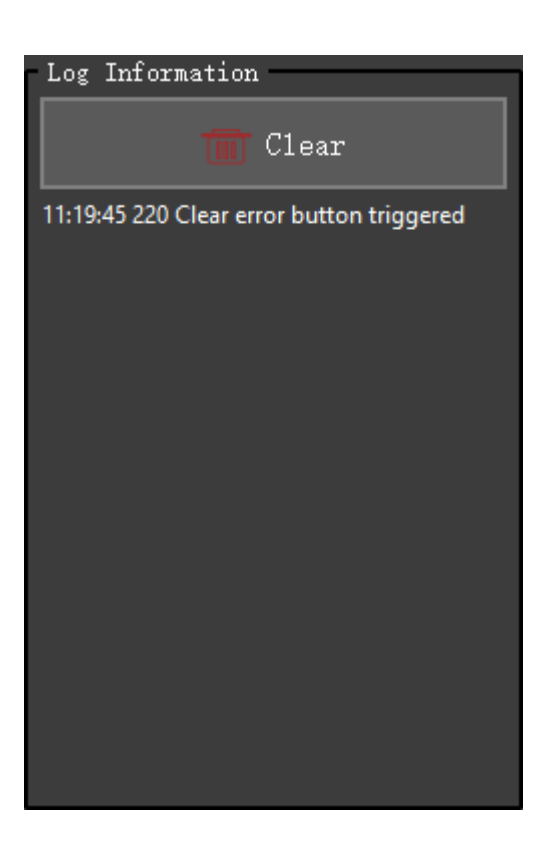

Figure 3-41 (Log Information)

#### <span id="page-42-0"></span>**3.9 HitBotDrive Gripper Module**

1. After finishes searching for the gripper in the device search and connection module, clicking on the corresponding device in the slave list will take users to the gripper module interface in the HitBotDrive. Figure 3-42 shows the interface when the gripper is found.

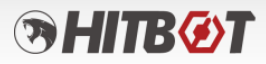

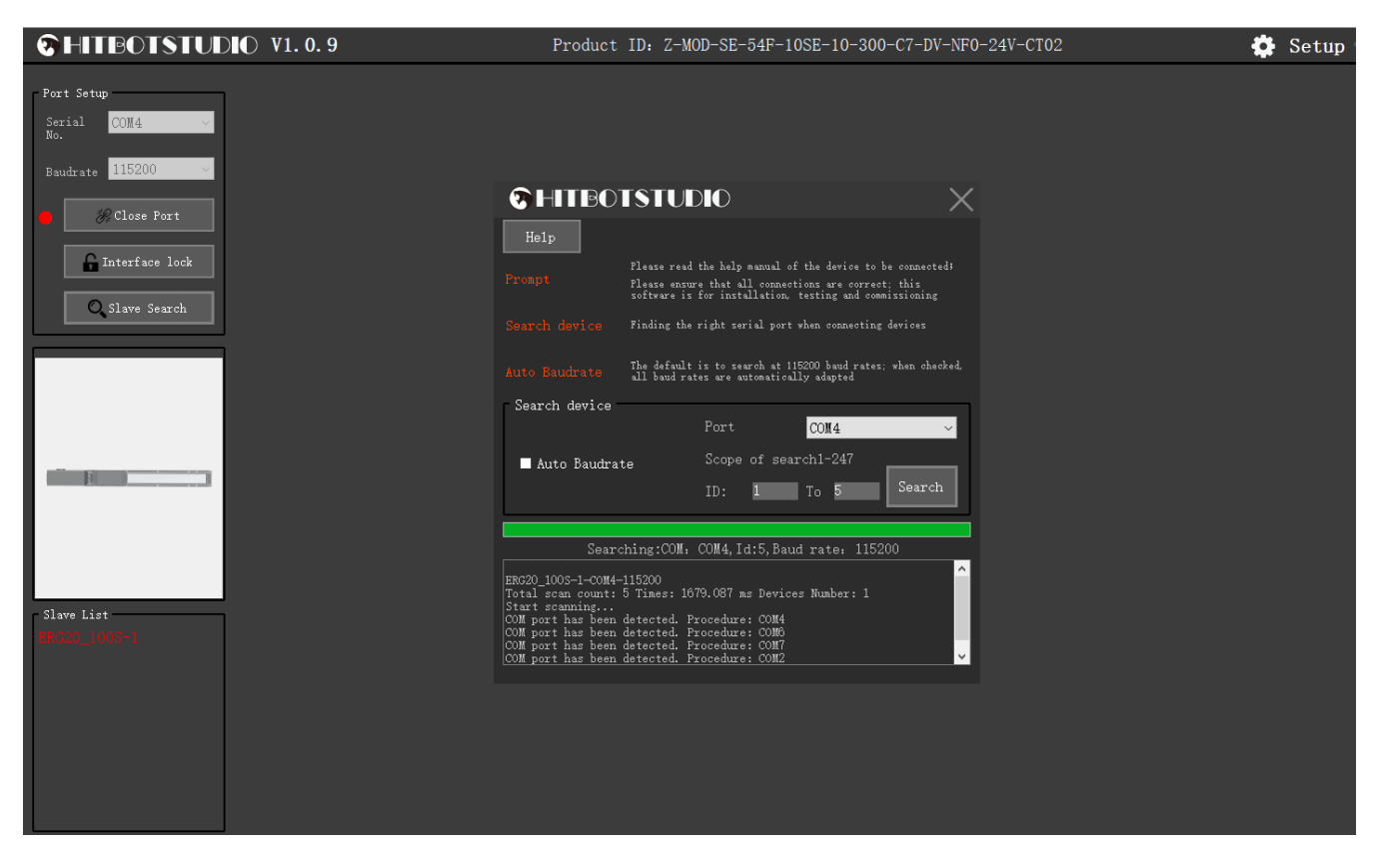

Figure 3-42

2. By clicking on a device in the slave list, where (gripper module interface) users can access functions such as waypoint setting, function setting, parameter setting, Modbus tool, and gripper status. Figure 3-38 shows the gripper operation interface.

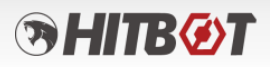

| CHITBOTSTUDIO V1.0.9  |                                                                                                    |                                             |                                                   | Product model: ERG20 100S                                                                                                    |                           |                                                                 |                        | $\bullet$ Setup $\Box \times$ |  |
|-----------------------|----------------------------------------------------------------------------------------------------|---------------------------------------------|---------------------------------------------------|----------------------------------------------------------------------------------------------------|---------------------------|-----------------------------------------------------------------|------------------------|-------------------------------|--|
| Port Setup            | Clamping setup                                                                                                    |                                             | Rotation setting                                  |                                                                                                    |                           | Common Area                                                     |                        |                               |  |
| COM4<br>Serial<br>No. | Clamping Noving<br>In place                                                                                                    | Dropping                                    | $\begin{pmatrix} \n\ln \\ \n\rho \n\end{pmatrix}$ | Rotatio Rotatin Falling Stop<br>B Turning                                                                                                    |                           | Initializatio<br>n complete                                     | Driving<br>information | Device online                 |  |
| Baudrate 115200       | 100.000<br>SPD(nn/s)                                                                                                    | <b>Open</b>                                 |                                                   | $_{s}^{SPD(\text{deg}/\text{1080.000} \text{ focelera} 5000.000}$                                                                                                    |                           | Initializ                                                       | Continuou<br>s running | Run PARAM setup               |  |
| Close Port            | 0.400<br>Current(A)                                                                                                    |                                             |                                                   | $/s^2$ )                                                                                                    |                           | ation                                                           |                        | Interval (n 300               |  |
| Interface lock        | Acceleration(nm/s <sup>2</sup> ) 3000.000<br><b>INTERNATIONAL PROPERTY AND INCOME.</b>                                                                                                    | Close                                       | Current (                                         | Angle(de 0.000)<br>1.600                                                                                                    | Rotati<br>on              | <b>Triting</b><br>device                                        | Iulti-tur<br>n Zeroing | Cycle                         |  |
| O Slave Search        | <b>THE CONTRACT OF A REPORT OF A REPORT OF A REPORT OF A REPORT OF A REPORT OF A REPORT OF A REPORT OF A REPORT OF A REPORT OF A REPORT OF A REPORT OF A REPORT OF A REPORT OF A REPORT OF A REPORT OF A REPORT OF A REPORT OF A</b> |                                             | Stopping<br>sensitiv 1                            | <b>Executer Second</b><br><b>Executer Second</b> Planning Control<br>Planning Control Of Second Planning Control Of Second Planning Control Of Second Planning Control Of Second P<br>Planning Control Of Second Planning Control Of Second Pla | Relati                    |                                                                 |                        | times                         |  |
|                       | 20,000<br>Position(mm)                                                                                                    | Movin<br>g.                                 | ity                                               |                                                                                                    | ve<br>Rotati              | Default                                                         | Clear<br>error         | Completion 0<br>cycle         |  |
|                       | Point<br>$\odot$<br>setup                                                                                                    | <b>PARAM</b><br>Functio<br>setup<br>n setup | e<br>Too1                                         | <b>Modbus</b>                                                                                                    |                           |                                                                 | Log info               | Clean up                      |  |
|                       | Rotary<br>Blocking<br>Enable                                                                                                    | Read                                        |                                                   | Communication ID $ 1$                                                                                                    |                           | Write                                                           |                        |                               |  |
|                       | $\blacksquare$ Input PNP                                                                                                    | Read                                        |                                                   | Baudrate 115200                                                                                                    | $\backsim$                | Read                                                            |                        |                               |  |
| Slave List            | Output PNP                                                                                                    | Read                                        |                                                   | Position calibration Open CAL direction                                                                                                    | $\checkmark$              | Read                                                            |                        |                               |  |
|                       | I IO Model                                                                                                    | Read                                        |                                                   | Position calibration Auto CAL<br>mode                                                                                                    | $\backsim$                | Read                                                            |                        |                               |  |
|                       | $\blacksquare$ <sup>Status</sup><br>refresh                                                                                                    | State<br>refresh                            | Position current velocity<br>curve oscillograph   |                                                                                                    |                           |                                                                 |                        |                               |  |
|                       | Gripper loc.(mm) 20.000 Gripper SPD(mm/s) -0.002 CURR FDBK(A) 0.158 Stroke(mm) 20 Rotation Angle(deg) 0.000                                                                                                    |                                             |                                                   |                                                                                                    | Rotation SPD(deg/s) 0.017 | CURR FDBK(A) 0.017   Stroke(deg) +-3600000   从机号: Slave No. 1 3 |                        |                               |  |

Figure 3-43

#### <span id="page-44-0"></span>**3.9.1 Gripper Common Button Operations**

Figure 3-44 shows the operation of the common area for the gripper.

| Common Area                 |                           |                      |               |
|-----------------------------|---------------------------|----------------------|---------------|
| Initializatio<br>n complete | Driving<br>information    |                      | Device online |
|                             |                           |                      |               |
| Initializ<br>ation          | Continuou<br>s running    | Run PARAM setup<br>ш |               |
|                             |                           | Interval (m<br>s).   | 300           |
| <b>I</b> riting<br>device   | $I$ ulti-tur<br>n Zeroing |                      |               |
|                             |                           | Cycle<br>times       |               |
| Default                     | C1ear                     | Completion           | O             |
|                             | error                     | cycle                |               |

Figure 3-44

**Initialize:** Click "Initialize" to initiate the gripper initialization process.

**Clear Error:** Click "Clear Error" to clear any errors that have occurred.

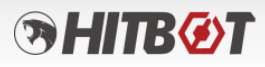

**Clear Multi-turn Rotation Value:** Click "Clear Multi-turn Rotation Value" to reset the multiturn rotation feedback position to within 360 degrees.

**Write Parameters to Device:** Click "Write Parameters to Device" to immediately write the modified parameters or settings to the gripper controller.

**Restore Default Parameters:** Click "Restore Default Parameters" to restore the gripper controller to its default parameter settings.

**Continuous Operation:** Click "Continuous Operation" to cyclically move the gripper based on the selected waypoint information.

**Range Selection:** Click "Range Selection" to open the range selection interface, as shown in Figure 3-40.

**Interval Time:** The default interval time is 300ms, which represents the time interval during continuous operation of waypoints.

**Loop Count:** The default is empty, indicating unlimited cycles. Entering a specific count will stop the loop after reaching the specified count.

**Loop Count Accumulated:** Displays the cumulative loop count after continuous operation.

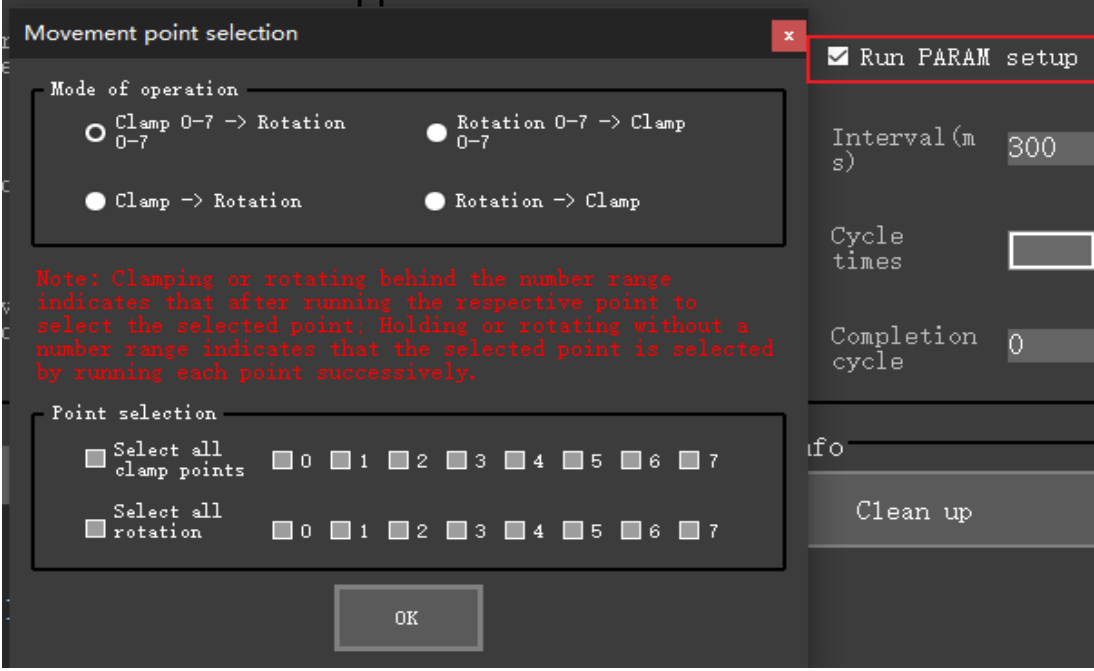

Figure 3-45

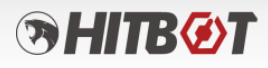

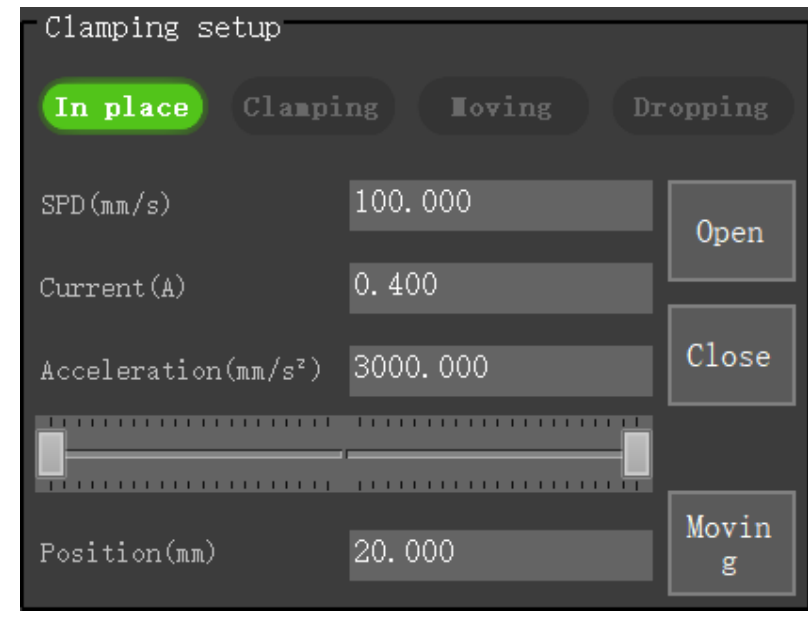

#### <span id="page-46-0"></span>**3.9.2 Gripper Holding Settings Operation Interface**

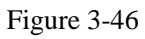

Users can input corresponding speed, acceleration, and current values. Gripper motion can be controlled by dragging the sliders or clicking "Open","Close" or "Move". The status indicators above can be used to determine if the gripper has reached the desired position or is currently gripping. Figure 3-46 shows the interface for gripper gripping motion.

#### Rotation setting Rotatio Rotatin  $In$ place SPD (deg/ Accelera 5000.000 1080.000  $s)$ tion(deg  $/s^2)$ Rotati Current ( Angle(de 1.600  $0.000$  $A)$  $\epsilon$ on Relati Stopping Relative  $\circ$ ve į sensitiv Angle(de ity Rotati g)

#### <span id="page-46-1"></span>**3.9.3 Gripper Rotation Settings Operation Interface**

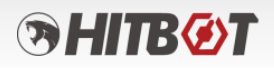

#### Figure 3-47

Users can input corresponding speed, acceleration, and current values. The gripper rotation motion can be controlled by clicking "Rotate" or "Relative Rotate". The status indicators above can be used to determine if the gripper has reached the desired position. Figure 3-47 shows the interface for gripper rotation motion.

#### <span id="page-47-0"></span>**3.9.4 Gripper Position Settings**

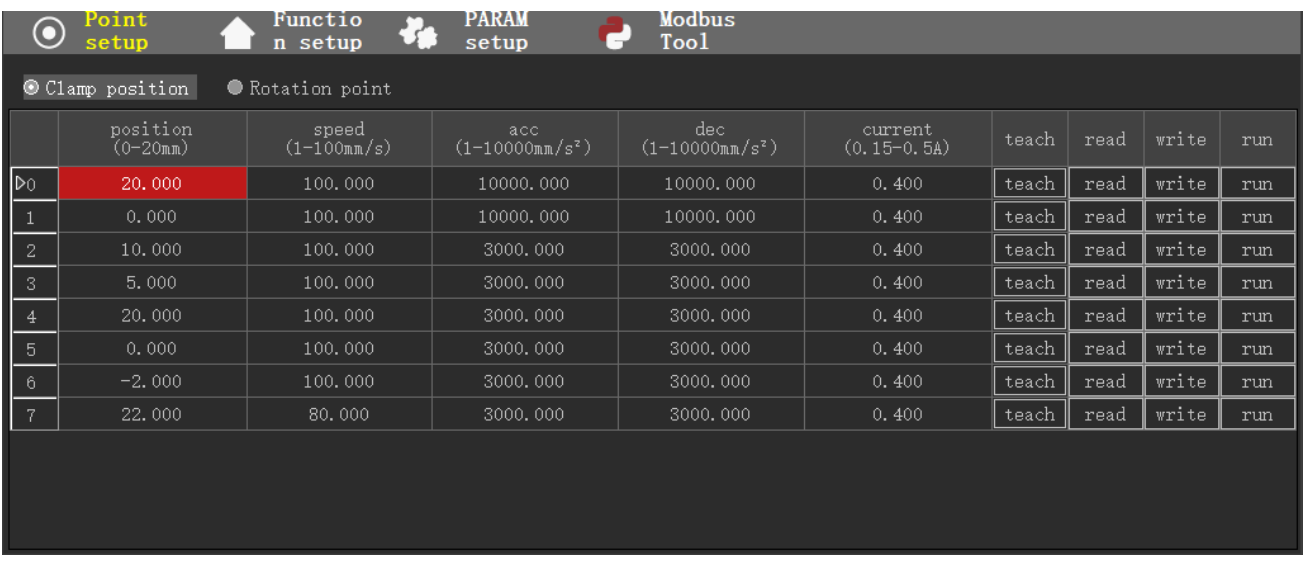

#### Figure 3-48 (Position Settings)

Clicking the Position Mode Data Read/Write icon  $\bigcirc$  setup, which is divided into

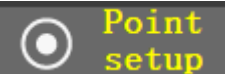

Gripping Positions and Rotation Positions, allows clear visibility of the data for 8 position points (recorded positions), including position, speed, acceleration, deceleration, and current. In this section, users can double-click on certain cells in the table to directly edit and change the properties of the position points. Users can also click the teaching button in each row to teach the current position of the gripper. As shown in Figure 3-48.

In the region table shown in Figure 3-49, clicking the "Read" in each row reads the corresponding register data for that row and displays it. Clicking the "Write" in each row writes the data from that row into the corresponding registers (remember to save to the controller after writing, otherwise the data may be lost after power failure). Clicking the "Read All" reads the register data for each row. Clicking the "Write All" writes the data from each row into the corresponding registers. Clicking the "Run" in each row makes the gripper run to the position specified in that row with the corresponding parameters.

In the region table shown in Figure 3-49, users can click on the row header to select a row, then

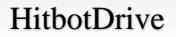

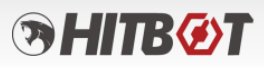

right-click to choose Copy, Paste (after clearing the row), Move Up, Move Down, or Clear the data of that row or the entire table.

|                         | position<br>$(0-20mn)$ | speed<br>$(1 - 100m/s)$ | acc.<br>$(1-10000$ mm/s <sup>2</sup> ) | dec.<br>$(1-10000$ mm/s <sup>2</sup> ) | current<br>$(0.15-0.5A)$ | teach | read | write | run |
|-------------------------|------------------------|-------------------------|----------------------------------------|----------------------------------------|--------------------------|-------|------|-------|-----|
| ∣⊵০                     | 复制                     | 100.000                 | 10000.000                              | 10000.000                              | 0.400                    | teach | read | write | run |
| $\mathbf{1}$            | 粘贴                     | 100.000                 | 10000.000                              | 10000.000                              | 0.400                    | teach | read | write | run |
| $\overline{\mathbf{c}}$ | 上移                     | 100.000                 | 3000.000                               | 3000.000                               | 0.400                    | teach | read | write | run |
| $\vert$ <sub>3</sub>    | 下移                     | 100.000                 | 3000.000                               | 3000.000                               | 0.400                    | teach | read | write | run |
|                         | 清空<br>清空全部             | 100.000                 | 3000.000                               | 3000.000                               | 0.400                    | teach | read | write | run |
| 5                       | ०. ०००                 | 100.000                 | 3000.000                               | 3000.000                               | 0.400                    | teach | read | write | run |
| 6                       | $-2.000$               | 100.000                 | 3000.000                               | 3000.000                               | 0.400                    | teach | read | write | run |
| 7                       | 22.000                 | 80.000                  | 3000.000                               | 3000.000                               | 0.400                    | teach | read | write | run |
|                         |                        |                         |                                        |                                        |                          |       |      |       |     |

Figure 3-49

#### **3.9.5 Gripper Function Settings**

<span id="page-48-0"></span>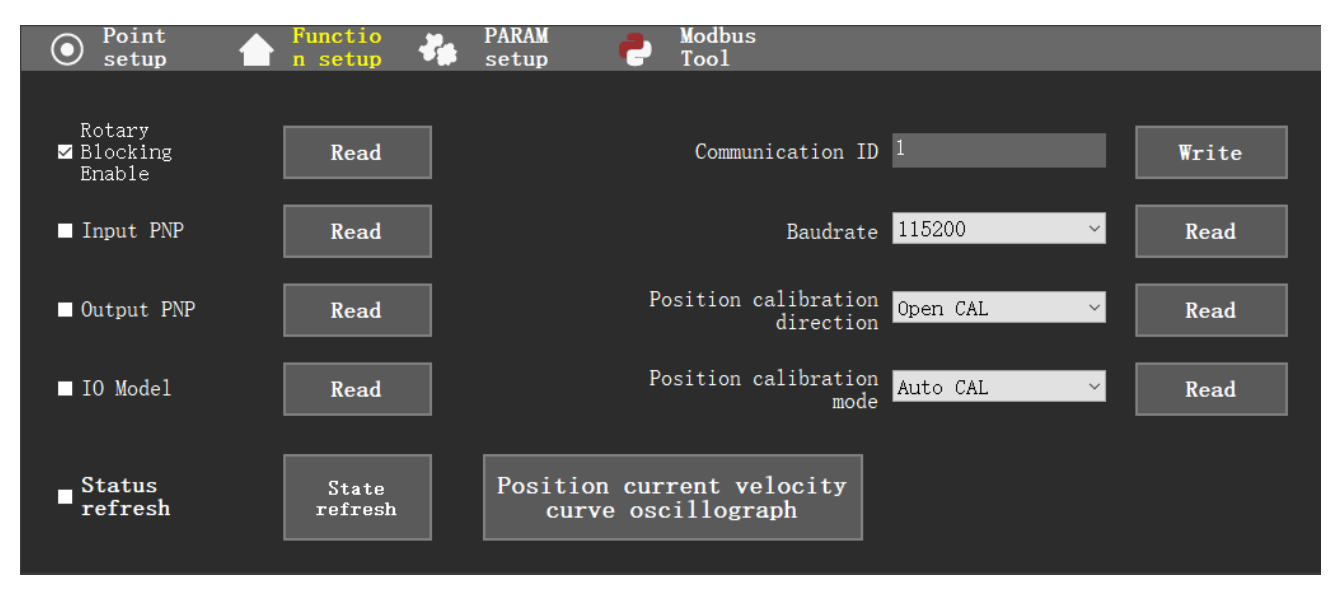

Figure 3-50 (Function Settings)

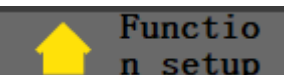

Clicking the Parameter Mode icon  $\blacksquare$  **n** setup allows users to set parameters of I/O mode, rotation stall enables mode, input PNP mode, output PNP mode, position current speed curve oscilloscope, and Others. As shown in Figure 3-50.

# **ЭНПКОТ**

#### <span id="page-49-0"></span>**3.9.6 Gripper Parameter Settings**

Clicking the Parameter Settings icon allows users to read and write to the registers of the gripper. As shown in Figure 3-51.

|                | $\mathbf 6$ | Point<br>setup | Functio<br>n setup             | $\ddot{\bm{x}}$ | PARAM<br>setup | Modbus<br>Too1 |                     |              |               |       |
|----------------|-------------|----------------|--------------------------------|-----------------|----------------|----------------|---------------------|--------------|---------------|-------|
|                |             | PARAM upload   | PARAW D/L                      |                 |                |                |                     | Import PARAW | Derived PARAM |       |
|                |             | Address        | Upper computer param Current v |                 | Set value      |                | Scope specification |              | read          | write |
| D              |             | control        |                                |                 |                |                |                     |              |               |       |
| $\overline{2}$ |             | State          |                                |                 |                |                |                     |              |               |       |
| $\sqrt{3}$     |             | Parameter      |                                |                 |                |                |                     |              |               |       |
| 4              |             | Device         |                                |                 |                |                |                     |              |               |       |
| $\sqrt{2}$     |             | Point          |                                |                 |                |                |                     |              |               |       |
|                |             |                |                                |                 |                |                |                     |              |               |       |
|                |             |                |                                |                 |                |                |                     |              |               |       |
|                |             |                |                                |                 |                |                |                     |              |               |       |
|                |             |                |                                |                 |                |                |                     |              |               |       |
|                |             |                |                                |                 |                |                |                     |              |               |       |
|                |             |                |                                |                 |                |                |                     |              |               |       |
|                |             |                |                                |                 |                |                |                     |              |               |       |
|                |             |                |                                |                 |                |                |                     |              |               |       |

Figure 3-51 (Parameter Settings)

**Upload Parameters:** The device has a default template. After connecting to the device, clicking "Upload Parameters" will load the default version and read the values at that address, displaying them as the current value and set value.

**Download Parameters:** Clicking "Download Parameters" will write the set values of all address registers with read-write permission to the corresponding addresses.

**Import Parameters:** Clicking "Import Parameters" allows users to import and update the current table's set values with a saved configuration file (JSON file).

**Export Parameters:** Clicking "Export Parameters" allows users to export the corresponding set

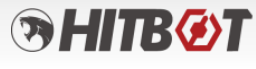

values in the current table as a JSON file for saving.

#### <span id="page-50-0"></span>**3.9.7 Gripper Modbus Tool Settings**

**Iodbus** Clicking the Modbus Tool icon **provides**  $\blacksquare$  provides separate operations for register read/write, data format conversion, and Modbus register operation message retrieval. As shown in Figure 3-52.

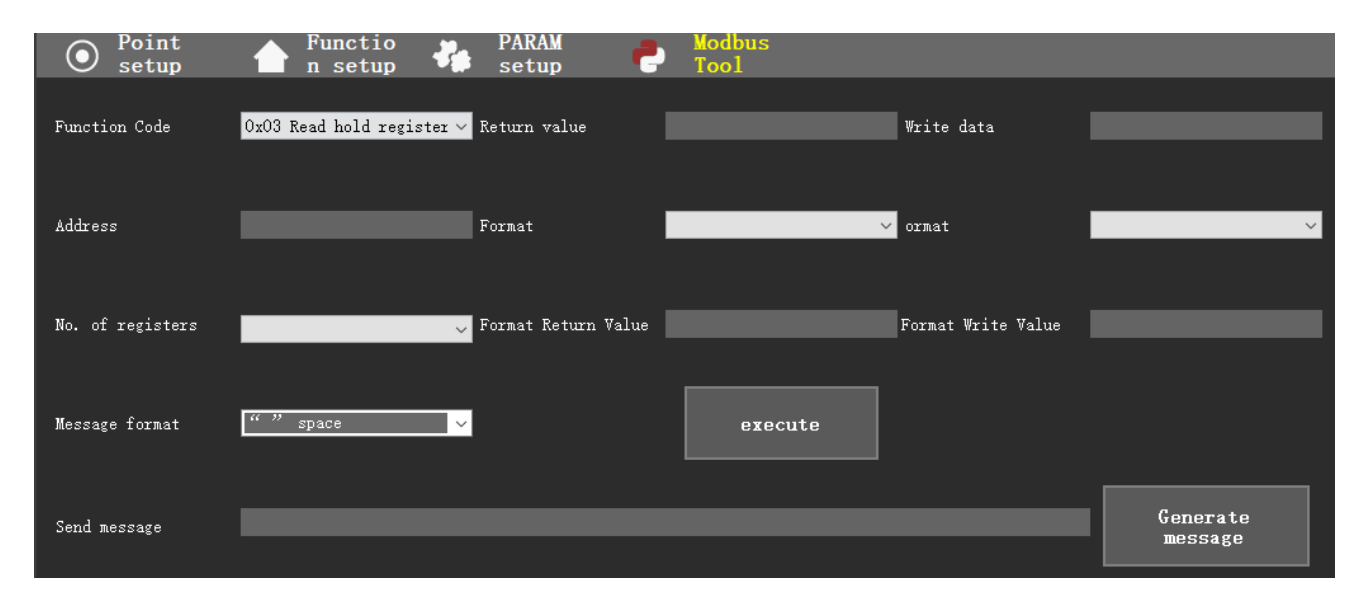

Figure 3-52 (Modbus Tool Settings)

**Function Code:** Clicking the drop-down box next to the function code allows users to select the desired function code for the operation, as shown in Figure 3-53.

| $\vert 0x03 \rangle$ Read hold register $\vee$                                      |
|-------------------------------------------------------------------------------------|
| OxO3 Read hold register<br>$0x04$ Read input register<br>0x06 10 Write hold registe |
|                                                                                     |

Figure 3-53 (Function Code)

**Address:** Enter the corresponding register address (hexadecimal address).

**Register Count:** Users can select single or double registers (data types that occupy two

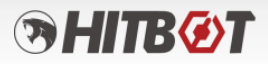

registers such as int, float, uint require selecting 2 registers).

**Message Format:** The format between data when retrieving the return value. Depending on the selection, the display of the generated message string will vary, as shown in Figure 3-54.

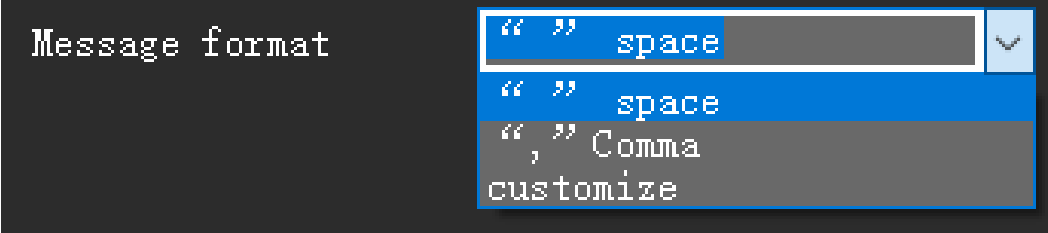

Figure 3-54 (Message Format)

**Execute:** Clicking "Execute" will perform the corresponding read/write operation based on the selected function code, address, and register count.

**Generate Message:** Clicking "Generate Message" will generate a detailed read/write operation message based on the selected function code, address, and register count.

Enter the hexadecimal string of the return value to query the corresponding formatted return value by switching formats.

#### <span id="page-51-0"></span>**3.9.8 Gripper Status Display**

At the bottom of the HMI, there is a row of status display information that updates the current status of the gripper in real-time, as shown in Figure 3-54.

Oripper loc.(mm) 20.000 Gripper SPD(mm/s) 0.002 CURR FDBK(A) 0.158 Stroke(mm) 20 Rotation Angle(deg) 0.000 Rotation SPD(deg/s) 0.001 CURR FDBK(A) 0.023 Stroke(deg) +-360000 |从机导: Slave No. 1

Figure 3-55 (Gripper Status)

#### <span id="page-51-1"></span>**3.9.9 Gripper Log Information Display**

The log information is printed in the control widget in the lower right corner and recorded in the

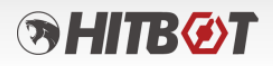

local application path under ".\Log Files". Figure 3-56 shows the window of log information.

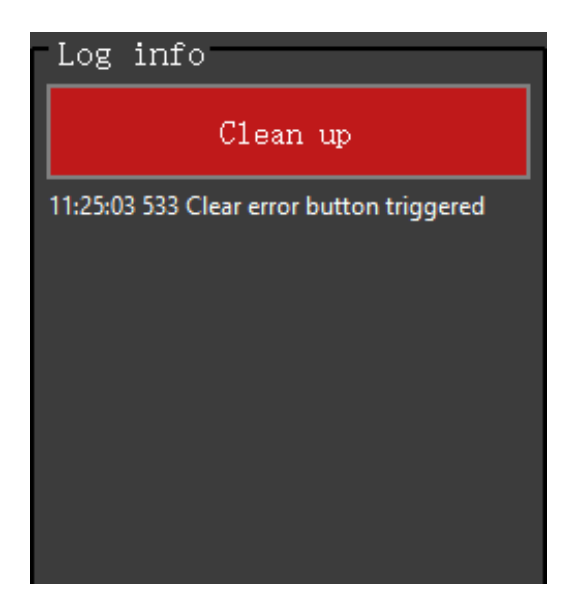

Figure 3-56 (Log Information)

#### <span id="page-52-0"></span>**3.10 HitBotDrive Intelligent Device Suction Cup Module**

1. After searching and finding the vacuum device in the device search module, users can click on the corresponding device in the slave list, and the HMI will enter the vacuum module interface. Figure 3-57 shows the interface for the discovered vacuum device.

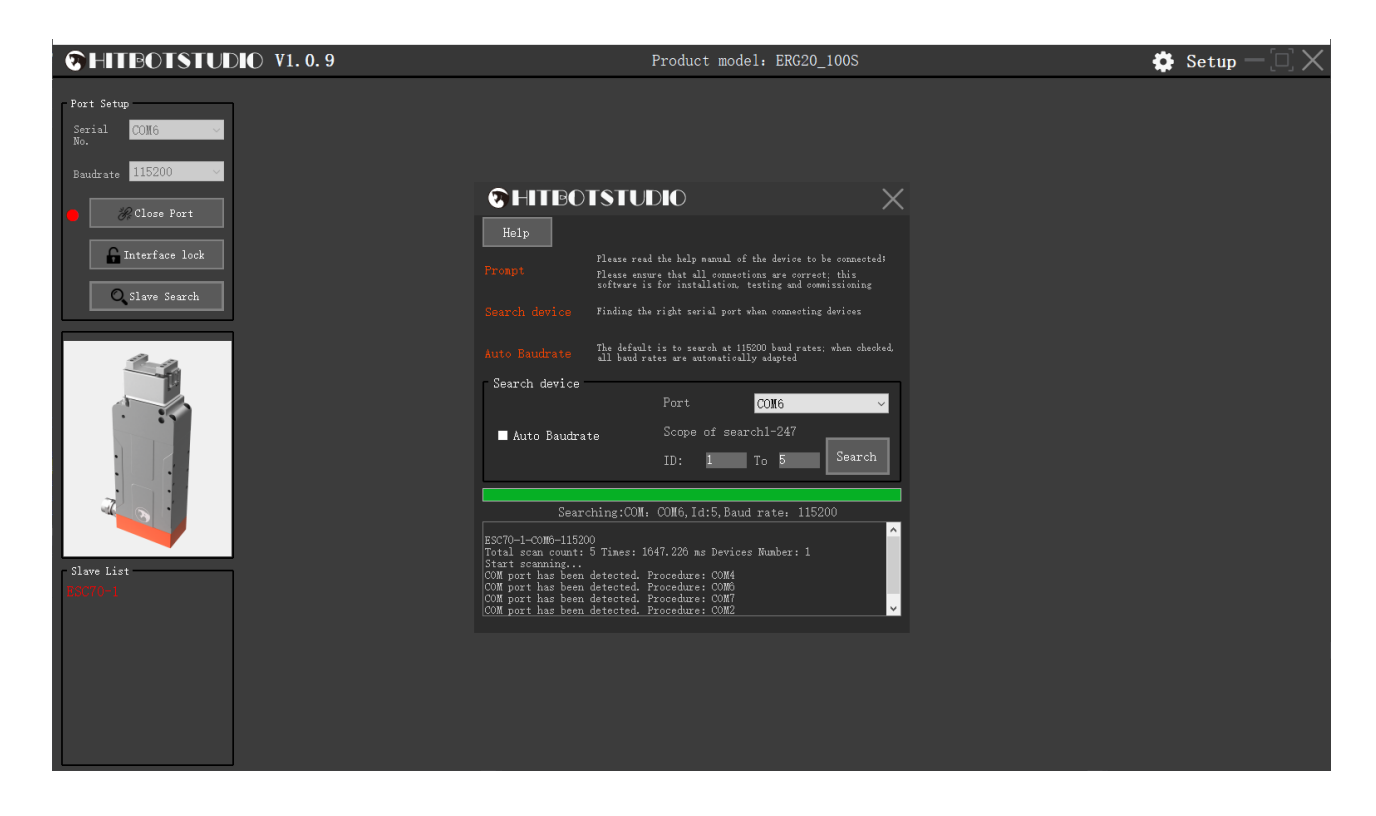

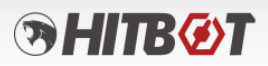

#### Figure 3-57 (Suction Cup Module)

2. By clicking on the device in the slave list, users can enter the vacuum module interface to perform point setting, function setting (referencing the gripper), parameter setting (referencing the gripper), Modbus tool (referencing the gripper), and vacuum status display. Figure 3-58 shows the vacuum operation interface.

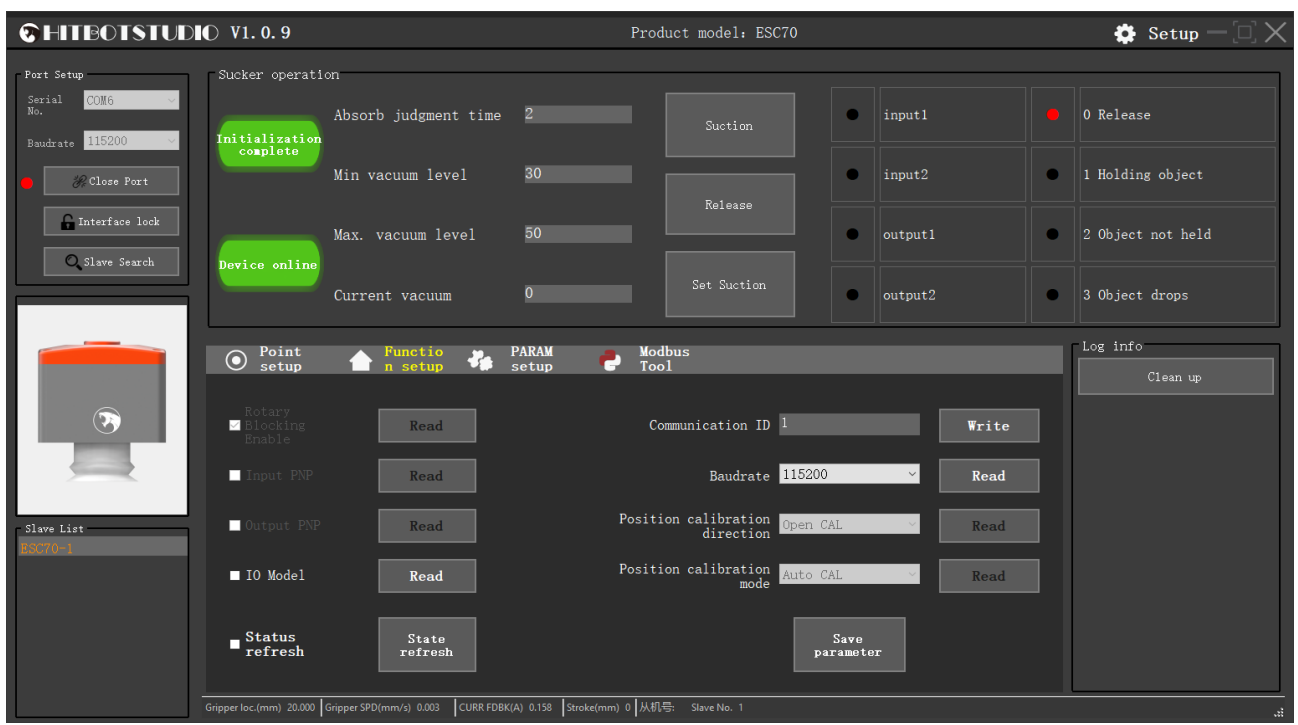

Figure 3-58 (Vacuum Operation Interface)

#### <span id="page-53-0"></span>**3.10.1 Suction Cup Operation**

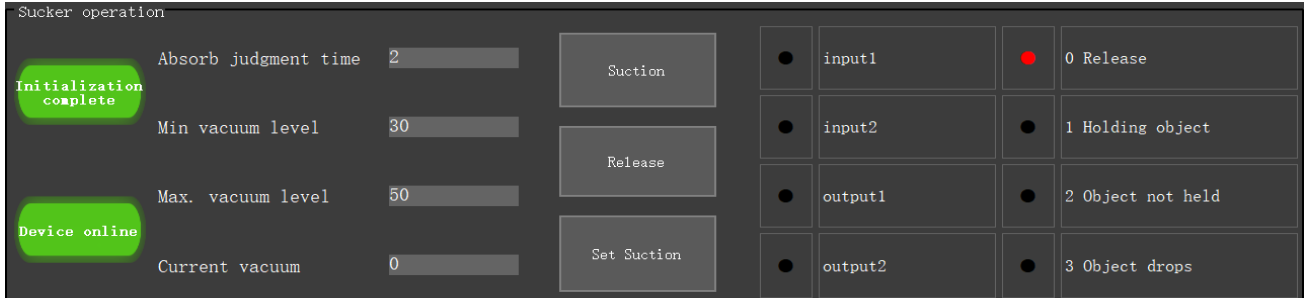

Figure 3-59 (Suction Cup Operation)

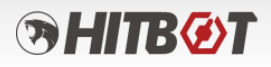

**Vacuum On:** Click "Vacuum On" to activate the vacuum and perform the suction action.

**Vacuum Off:** Click "Vacuum Off" to release the vacuum and perform the release action.

**Set Vacuum:** Click "Set Vacuum" to perform the suction action within the minimum to maximum vacuum range on the left.

**Vacuum Judgment Time:** Set the time for vacuum judgment (default: 2 seconds).

**Minimum Vacuum Level:** Set in conjunction with the minimum vacuum level during suction.

**Maximum Vacuum Level:** Set in conjunction with the maximum vacuum level during suction.

The corresponding vacuum status signals on the right will turn red when there is a signal.

#### <span id="page-54-0"></span>**3.10.2 Suction Cup Position Settings**

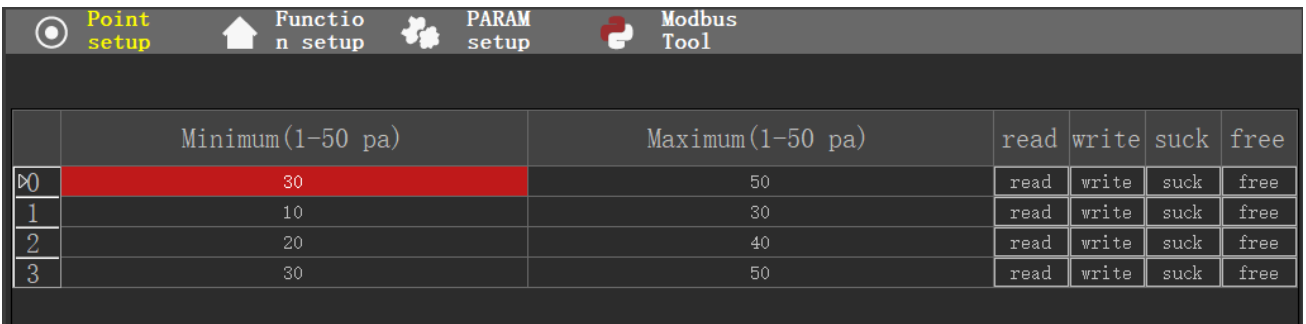

Figure 3-60 (Suction Cup Position Settings)

Point Clicking the Point Setting icon  $\bigcirc$  setup allows clear visibility of the data for 4 points (recorded points), including the minimum vacuum level and maximum vacuum level. In this section, users can double-click on certain cells in the table to directly edit and change the properties of the position points. Users can also click the "Read" in each row to retrieve the current set values of the vacuum. As shown in Figure 3-60.

In the region table shown in Figure 3-60, clicking the "Read" in each row reads the corresponding register data and displays it in that row. Clicking the "Write" in each row writes the data of that row into the corresponding register (after writing data, it needs to be saved in the

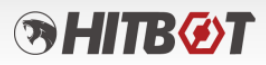

controller; otherwise, the data will be lost when power-off). Clicking the "Vacuum On/Off" in each row allows the vacuum to perform the set action with the parameters of that row (**IO mode execution needs to be set for it to take effect**).

#### <span id="page-55-0"></span>**3.11 HitBotDrive Intelligent Device Oscilloscope Function**

#### <span id="page-55-1"></span>**3.11.1 Curve Oscilloscope Functionality**

The function of oscilloscope allows adjusting the sampling interval by setting the sampling frequency. It can save the sampled data as a CSV file. In the waveform display interface, users can right-click to open the corresponding operation and view the curve graph. Figure 3-61 shows the curve function interface.

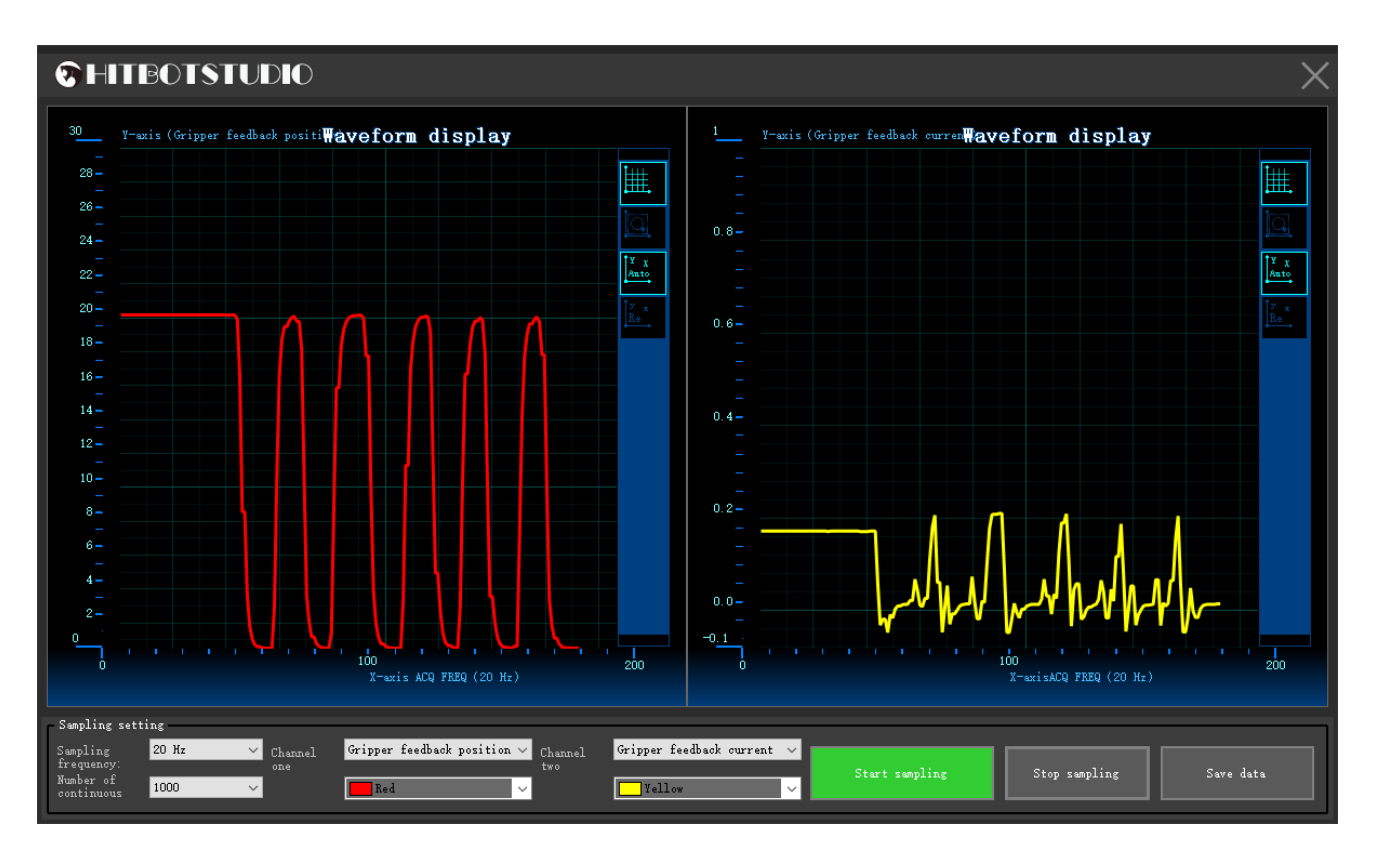

Figure 3-61 (Oscilloscope)

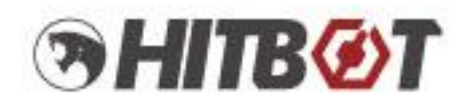

# Making Automation Easier

#### Huiling-tech Robotic Co., Ltd.

Tel: 0755-36382405 Hotline: 0086-15220259858 Email: Marketing@hitbot.cc Website: hitbotrobot.com Address: 2nd Floor, Building E, Huafeng International Robot Industrial Park, Hangcheng Ave, Xixiang St, Baoan District, Shenzhen City, Guangdong Province, China